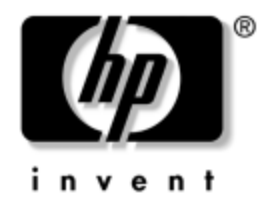

# **Hardware-Referenzhandbuch**

# HP Compaq Business PC dc7600 Convertible Minitower

Dokument-Teilenummer: 384568-041

#### **Mai 2005**

In diesem Handbuch finden Sie grundlegende Informationen für die Aufrüstung dieses Computermodells.

© Copyright 2005 Hewlett-Packard Development Company, L.P. Inhaltliche Änderungen dieses Dokuments behalten wir uns ohne Ankündigung vor. Die Informationen in dieser Veröffentlichung werden ohne Gewähr für ihre Richtigkeit zur Verfügung gestellt. Insbesondere enthalten diese Informationen keinerlei zugesicherte Eigenschaften. Alle sich aus der Verwendung dieser Informationen ergebenden Risiken trägt der Benutzer.

Microsoft und Windows sind Marken der Microsoft Corporation in den USA und/oder anderen Ländern.

Die Garantien für HP Produkte werden ausschließlich in der entsprechenden, zum Produkt gehörigen Garantieerklärung beschrieben. Aus dem vorliegenden Dokument sind keine weiter reichenden Garantieansprüche abzuleiten. Hewlett-Packard ("HP") haftet nicht für technische oder redaktionelle Fehler oder Auslassungen in diesem Dokument. Ferner übernimmt sie keine Haftung für Schäden, die direkt oder indirekt auf die Bereitstellung, Leistung und Nutzung dieses Materials zurückzuführen sind. Die Haftung für Schäden aus der Verletzung des Lebens, des Körpers oder der Gesundheit, die auf einer fahrlässigen Pflichtverletzung durch HP oder einer vorsätzlichen oder fahrlässigen Pflichtverletzung eines gesetzlichen Vertreters oder Erfüllungsgehilfen von HP beruhen, bleibt hierdurch unberührt. Ebenso bleibt hierdurch die Haftung für sonstige Schäden, die auf einer grob fahrlässigen Pflichtverletzung durch HP oder auf einer vorsätzlichen oder grob fahrlässigen Pflichtverletzung eines gesetzlichen Vertreters oder Erfüllungsgehilfen von HP beruht, unberührt.

Dieses Dokument enthält urheberrechtlich geschützte Informationen. Ohne schriftliche Genehmigung der Hewlett-Packard Company darf dieses Dokument weder kopiert noch in anderer Form vervielfältigt oder übersetzt werden.

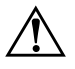

Å **VORSICHT:** In dieser Form gekennzeichneter Text weist auf Verletzungsoder Lebensgefahr bei Nichtbefolgen der Anleitungen hin.

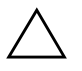

ACHTUNG: Kennzeichnet eine Anweisung, deren Nichtbeachtung zur Beschädigung von Komponenten oder zum Verlust von Daten führen kann.

#### **Hardware-Referenzhandbuch**

HP Compaq Business PC dc7600 Convertible Minitower Erste Ausgabe (Mai 2005) Dokument-Teilenummer: 384568-041

# **Inhalt**

#### **[1](#page-4-0) [Produktmerkmale](#page-4-1)**

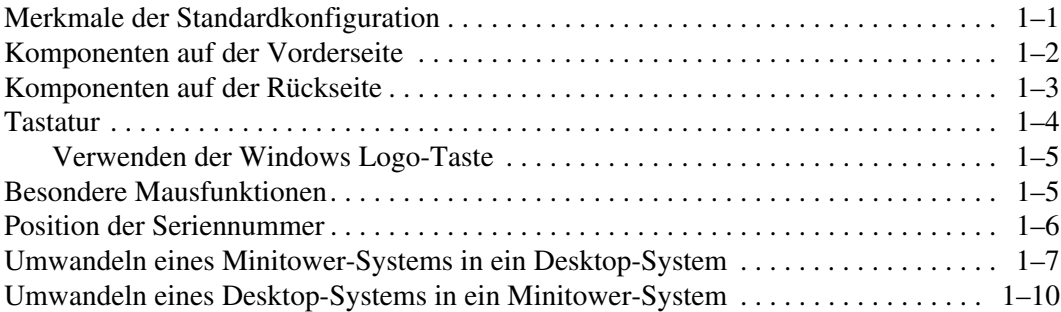

# **[2](#page-16-0) [Hardware-Aufrüstung](#page-16-1)**

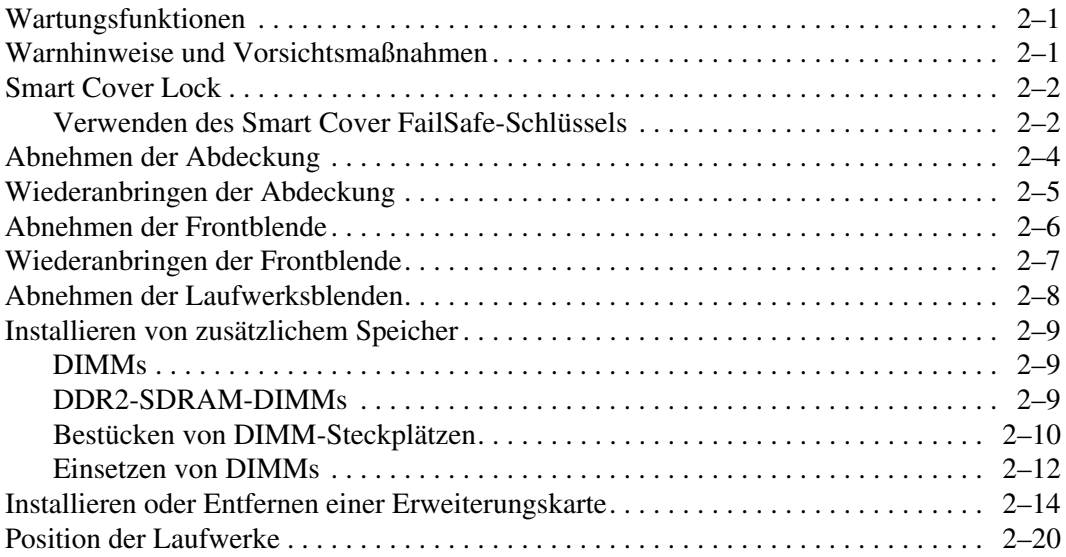

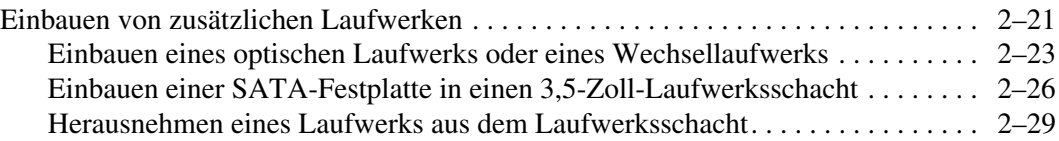

#### **[A](#page-48-0) [Technische Daten](#page-48-1)**

#### **[B](#page-50-0) [Austauschen der Batterie](#page-50-1)**

#### **[C](#page-55-0) [Sicherheitsschlösser](#page-55-1)**

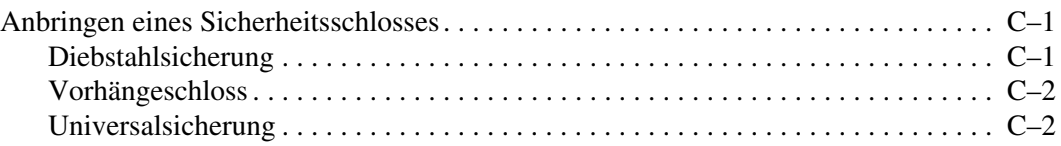

#### **[D](#page-60-0) [Elektrostatische Entladung](#page-60-1)**

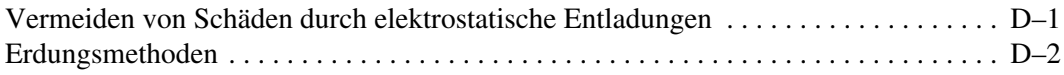

#### **[E](#page-62-0) [Betriebshinweise, allgemeine Pflegehinweise](#page-62-1)  [und Transportvorbereitung](#page-62-1)**

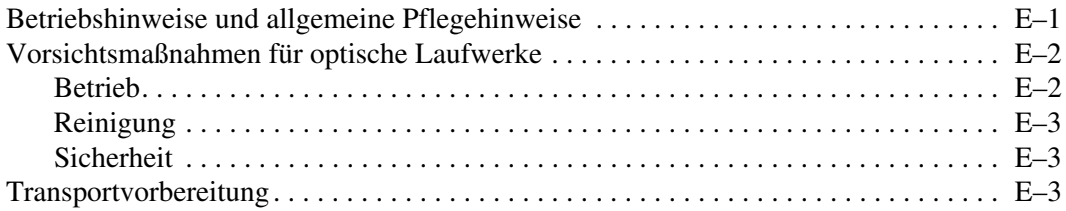

#### **[Index](#page-66-0)**

# **1**

# <span id="page-4-3"></span>**Produktmerkmale**

# <span id="page-4-2"></span><span id="page-4-1"></span><span id="page-4-0"></span>**Merkmale der Standardkonfiguration**

Der HP Compaq Convertible Minitower kann auf einfache Weise in ein Desktop-System umgewandelt werden. Die Merkmale sind von Modell zu Modell unterschiedlich. Sie erhalten eine vollständige Auflistung der auf Ihrem Computer installierten Hardware und Software, wenn Sie das Diagnosedienstprogramm ausführen (nur in einigen Computer-Modellen enthalten). Anleitungen zur Verwendung dieses Programms finden Sie im *Fehlerbeseitigungs-Handbuch* auf der CD *Documentation and Diagnostics*.

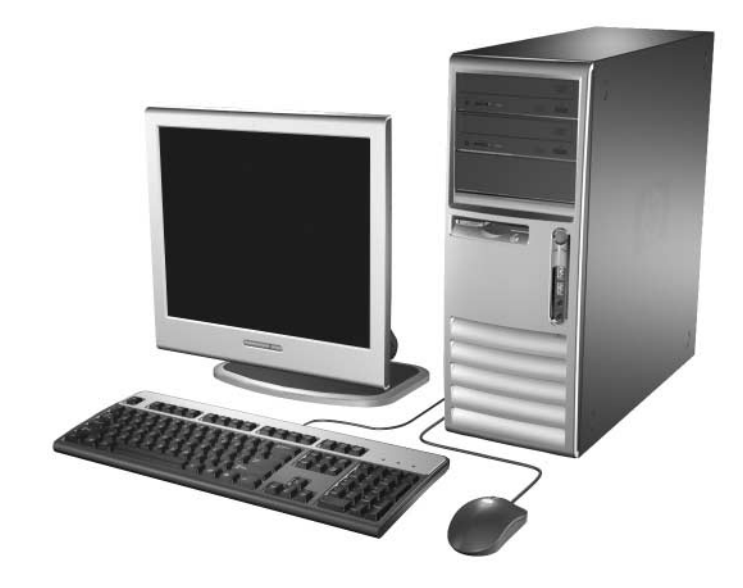

*Convertible Minitower-System*

# <span id="page-5-0"></span>**Komponenten auf der Vorderseite**

Die Anordnung der Laufwerke kann von Modell zu Modell unterschiedlich sein.

<span id="page-5-10"></span><span id="page-5-6"></span>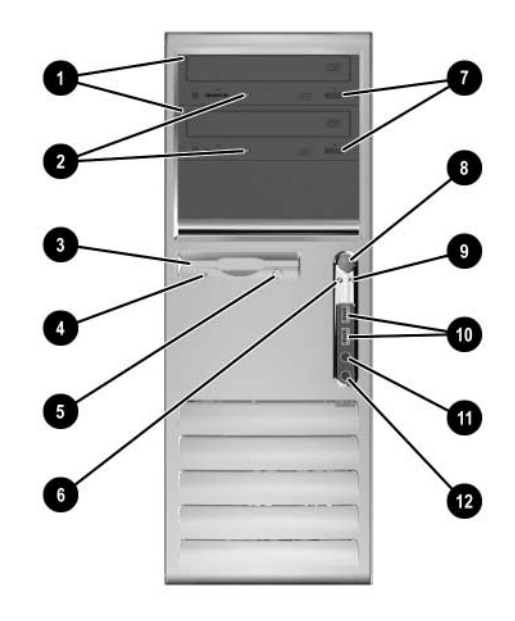

#### **Komponenten auf der Vorderseite**

<span id="page-5-11"></span><span id="page-5-9"></span><span id="page-5-8"></span><span id="page-5-7"></span><span id="page-5-5"></span><span id="page-5-4"></span><span id="page-5-3"></span><span id="page-5-2"></span><span id="page-5-1"></span>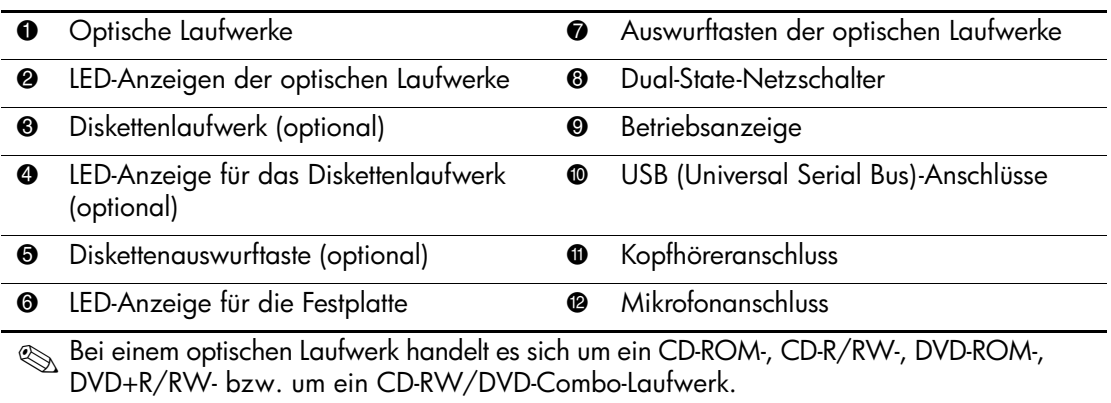

# <span id="page-6-0"></span>**Komponenten auf der Rückseite**

<span id="page-6-8"></span><span id="page-6-6"></span><span id="page-6-2"></span>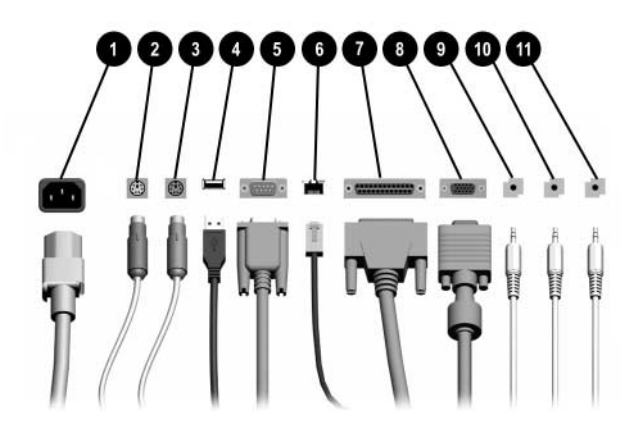

#### **Komponenten auf der Rückseite**

<span id="page-6-11"></span><span id="page-6-7"></span><span id="page-6-4"></span>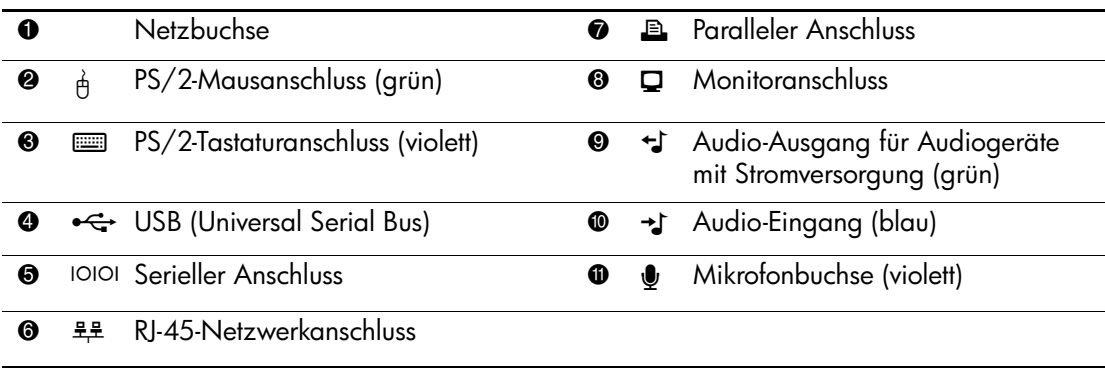

✎ Die Anordnung und Anzahl der Anschlüsse kann von Modell zu Modell unterschiedlich sein.

<span id="page-6-12"></span><span id="page-6-10"></span><span id="page-6-9"></span><span id="page-6-5"></span><span id="page-6-3"></span><span id="page-6-1"></span>Der Monitoranschluss auf der Systemplatine ist inaktiv, wenn eine PCI-Express-Grafikkarte im Computer eingesetzt ist.

Wenn eine ADD2-Grafikkarte eingesetzt ist, können die Anschlüsse auf der Karte und auf der Systemplatine gleichzeitig genutzt werden. Zur Nutzung beider Anschlüsse müssen jedoch einige Einstellungen in Computer Setup geändert werden. Informationen zur Startreihenfolge finden Sie im *Computer Setup (F10) Handbuch* auf der CD *Documentation and Diagnostics*.

# <span id="page-7-0"></span>**Tastatur**

<span id="page-7-2"></span>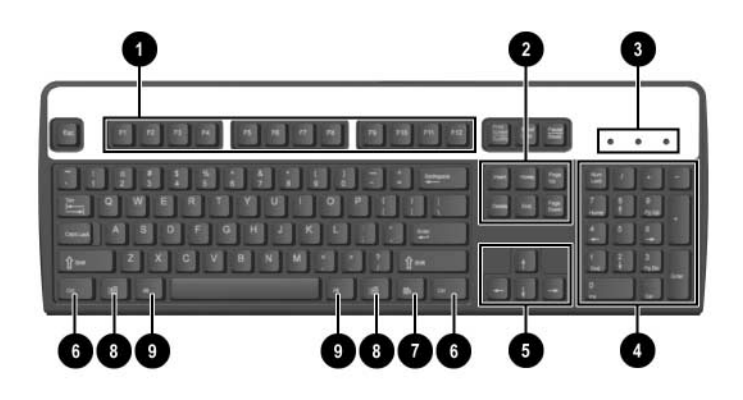

### **Komponenten der Tastatur**

<span id="page-7-4"></span><span id="page-7-3"></span><span id="page-7-1"></span>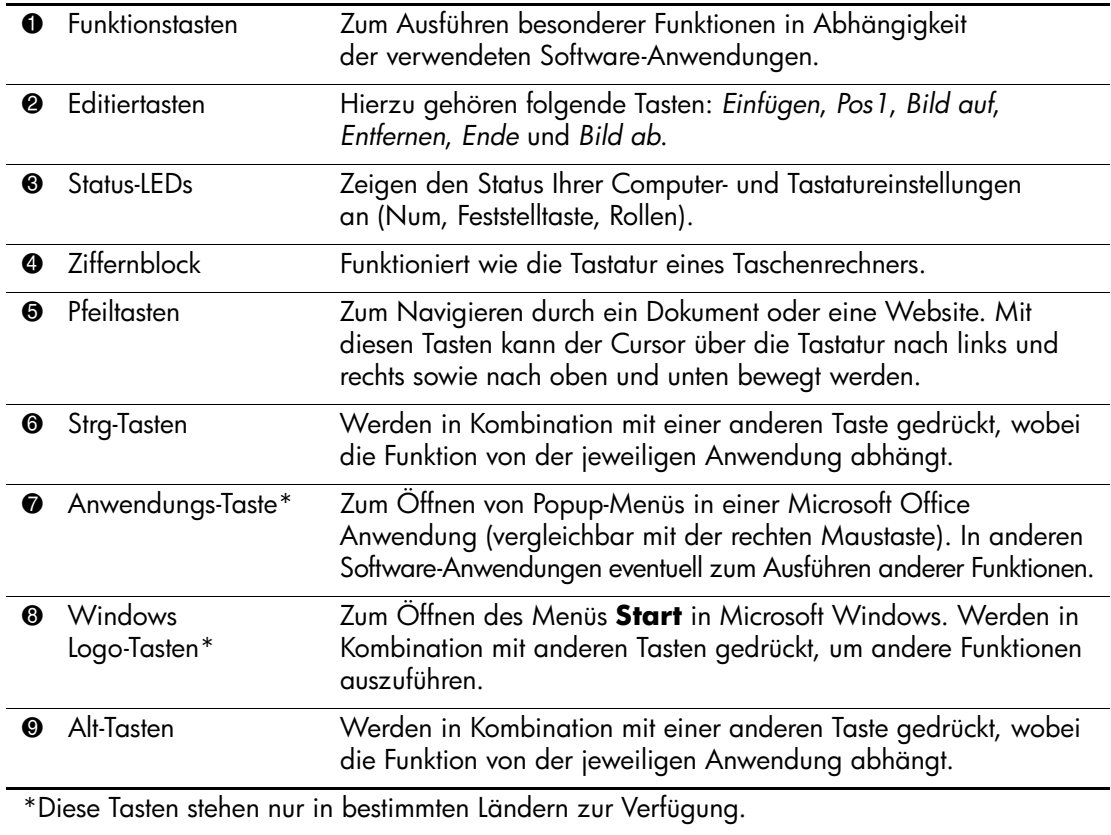

### <span id="page-8-0"></span>**Verwenden der Windows Logo-Taste**

<span id="page-8-3"></span>Sie verwenden die Windows Logo-Taste zusammen mit anderen Tasten zur Ausführung bestimmter Funktionen im Windows Betriebssystem. Informationen zur Position der Windows Logo-Taste finden Sie im Abschnitt ["Tastatur"](#page-7-0).

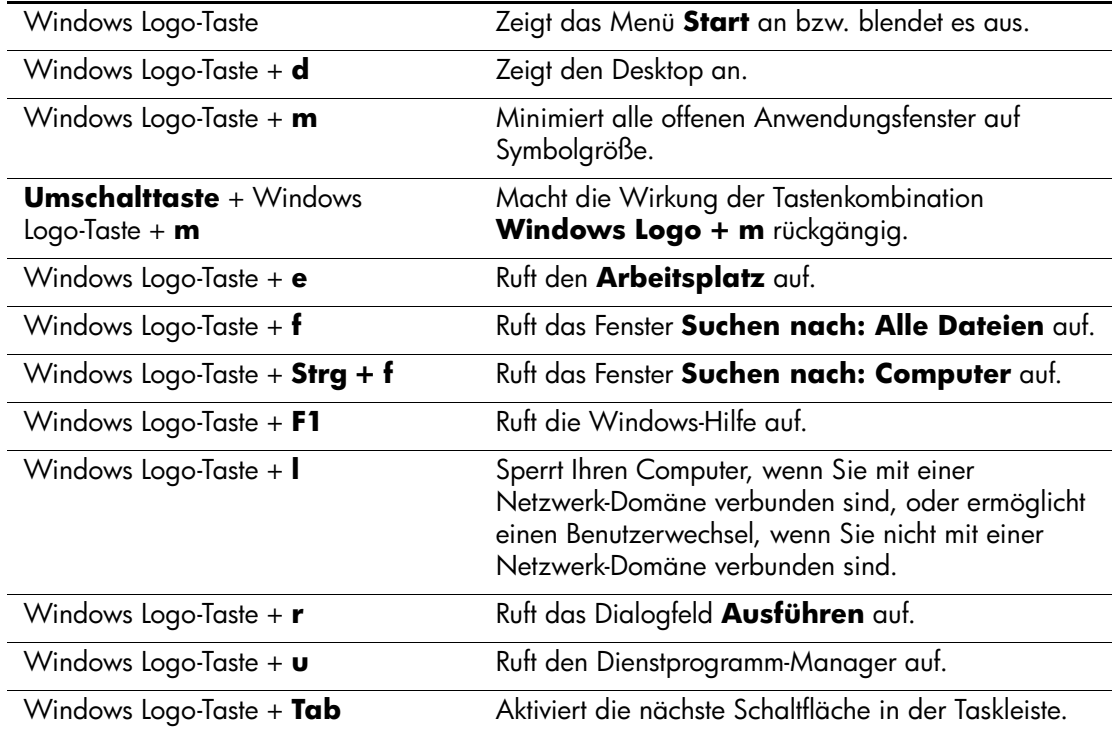

# <span id="page-8-1"></span>**Besondere Mausfunktionen**

<span id="page-8-2"></span>Die meisten Software-Anwendungen unterstützen die Verwendung einer Maus. Die den Maustasten zugewiesenen Funktionen sind von den verwendeten Software-Anwendungen abhängig.

# <span id="page-9-0"></span>**Position der Seriennummer**

<span id="page-9-1"></span>Jeder Computer ist durch eine eindeutige Seriennummer und eine Produkt-ID gekennzeichnet, die sich an der oberen Abdeckung des Computers befinden. Halten Sie diese Nummern bereit, wenn Sie sich mit dem Technischen Support in Verbindung setzen.

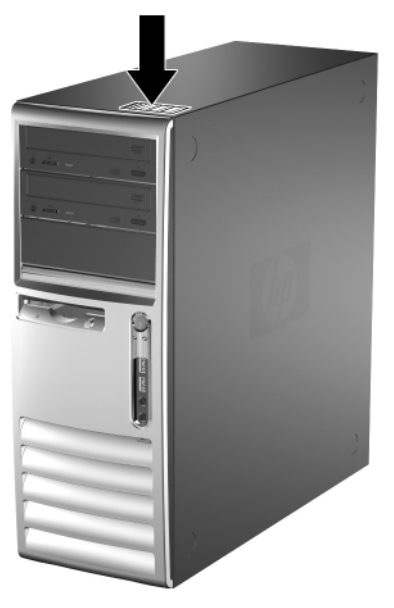

*Position der Seriennummer und der Produkt-ID*

# <span id="page-10-1"></span><span id="page-10-0"></span>**Umwandeln eines Minitower-Systems in ein Desktop-System**

- 1. Wenn das Smart Cover Lock aktiviert ist, starten Sie den Computer neu, und rufen Sie Computer Setup auf, um die Sperre zu deaktivieren.
- 2. Fahren Sie das Betriebssystem ordnungsgemäß herunter, und schalten Sie dann den Computer und eventuell vorhandene Peripheriegeräte aus. Ziehen Sie das Netzkabel, und trennen Sie alle Verbindungen zu Peripheriegeräten.
- 3. Nehmen Sie die Gehäuseabdeckung ab, wie im Abschnitt ["Abnehmen der Abdeckung"](#page-19-1) beschrieben.
- 4. Nehmen Sie die Frontblende ab, wie im Abschnitt "Abnehmen [der Frontblende"](#page-21-1) beschrieben.
- 5. Ziehen Sie alle Strom- und Datenkabel auf der Rückseite der Laufwerke in den 5,25-Zoll-Laufwerksschächten ab.
- 6. Um die Laufwerke in den 5,25-Zoll-Laufwerksschächten freizugeben, ziehen Sie den Freigaberiegel der grünen Laufwerksverriegelung nach oben, und ziehen Sie währenddessen das Laufwerk aus dem Laufwerksschacht. Wiederholen Sie diesen Schritt für jedes 5,25-Zoll-Laufwerk.

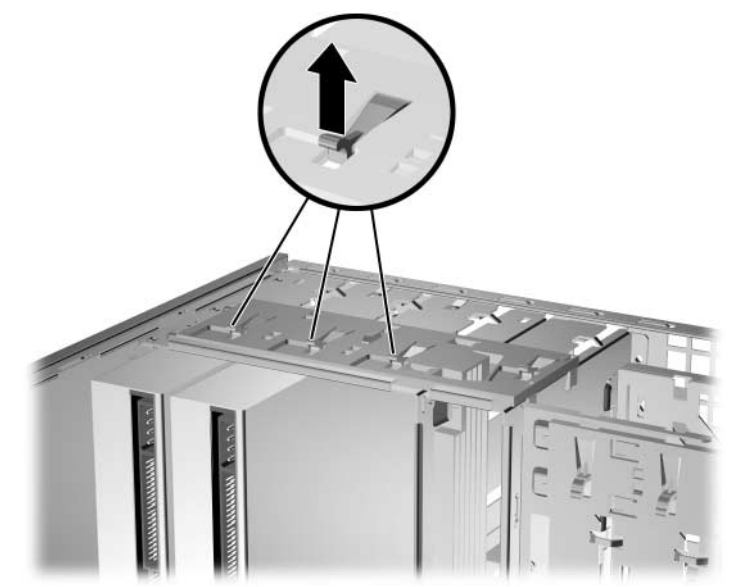

*Freigeben der 5,25-Zoll-Laufwerke in den Laufwerksschächten (Minitower)*

7. Bevor Sie ein Laufwerk wieder in das Gehäuse einsetzen, drehen Sie das Laufwerk so, dass es senkrecht zum internen 3,5-Zoll-Laufwerk steht. Das Laufwerk muss in einer Position parallel zur grünen Laufwerksverriegelung sein.

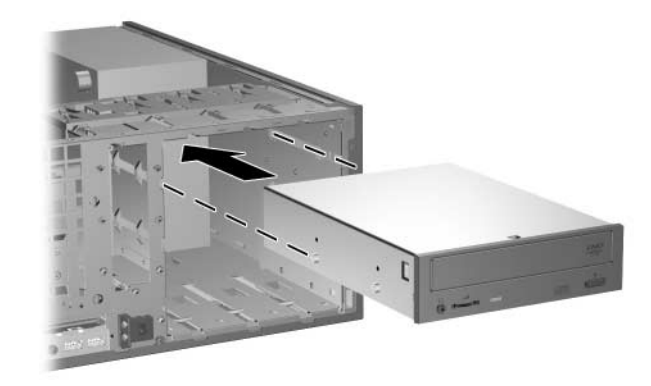

*Einbauen eines Laufwerks in ein Desktop-Gehäuse*

8. Schieben Sie das Laufwerk vorsichtig in den obersten freien Laufwerksschacht hinein, bis es einrastet. Wenn das Laufwerk ordnungsgemäß eingesetzt wird, wird es durch die Laufwerksverriegelung arretiert. Wiederholen Sie diesen Schritt für jedes Laufwerk.

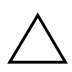

ACHTUNG: Der untere 5,25-Zoll-Laufwerksschacht hat eine geringere Tiefe als die beiden oberen Laufwerksschächte. In diesen Laufwerksschacht können nur Laufwerke mit maximal 17 cm Tiefe, einschließlich der Kabelanschlüsse auf der Laufwerksrückseite, eingebaut werden. Versuchen Sie nicht, in den unteren Laufwerksschacht größere Laufwerke wie z. B. optische Laufwerke einzubauen. Dies könnte zur Beschädigung des Laufwerks und der Systemplatine führen.

Schieben Sie ein Laufwerk nicht gewaltsam in den Laufwerksschacht hinein, da es dadurch beschädigt werden kann.

9. Schließen Sie alle Strom- und Datenkabel wieder an die Laufwerke in den 5,25-Zoll-Laufwerksschächten an.

10. Nehmen Sie die Blendenhalterung ab, wie im Abschnitt ["Abnehmen der Laufwerksblenden"](#page-23-1) beschrieben.

ACHTUNG: Ziehen Sie die Blendenhalterung gerade von der Frontblende ab. Wenn Sie die Blendenhalterung angewinkelt abnehmen, können die Stifte beschädigt werden, die sie in der Frontblende halten.

- 11. Setzen Sie die Laufwerksblenden in der richtigen Ausrichtung für das Desktop-System wieder in die Blendenhalterung ein.
- 12. Setzen Sie die Blendenhalterung (Drehung um 90°) mit dem Logo an der Unterseite wieder ein, sodass sie einrastet und fest sitzt.

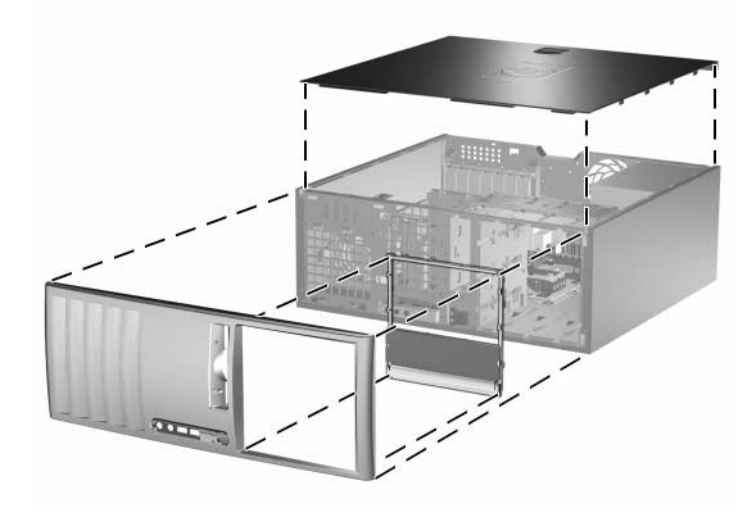

*Umwandeln eines Minitower-Systems in ein Desktop-System*

- 13. Bringen Sie die Frontblende und die Gehäuseabdeckung wieder an.
- 14. Schließen Sie die Peripheriegeräte wieder an den Computer an.
- 15. Wenn Sie das Smart Cover Lock verwenden, aktivieren Sie mithilfe von Computer Setup das Smart Cover Lock und den Smart Cover Sensor.

# <span id="page-13-1"></span><span id="page-13-0"></span>**Umwandeln eines Desktop-Systems in ein Minitower-System**

- 1. Wenn das Smart Cover Lock aktiviert ist, starten Sie den Computer neu, und rufen Sie Computer Setup auf, um die Sperre zu deaktivieren.
- 2. Fahren Sie das Betriebssystem ordnungsgemäß herunter, und schalten Sie dann den Computer und eventuell vorhandene Peripheriegeräte aus. Ziehen Sie das Netzkabel, und trennen Sie alle Verbindungen zu Peripheriegeräten.
- 3. Nehmen Sie die Gehäuseabdeckung ab, wie im Abschnitt ["Abnehmen der Abdeckung"](#page-19-1) beschrieben.
- 4. Nehmen Sie die Frontblende ab, wie im Abschnitt "Abnehmen [der Frontblende"](#page-21-1) beschrieben.
- 5. Ziehen Sie alle Strom- und Datenkabel auf der Rückseite der Laufwerke in den 5,25-Zoll-Laufwerksschächten ab.
- 6. Um die Laufwerke in den 5,25-Zoll-Laufwerksschächten freizugeben, drücken Sie auf die gelbe Laufwerksverriegelung (siehe Abbildung), und ziehen Sie währenddessen die Laufwerke aus dem Laufwerksschacht.

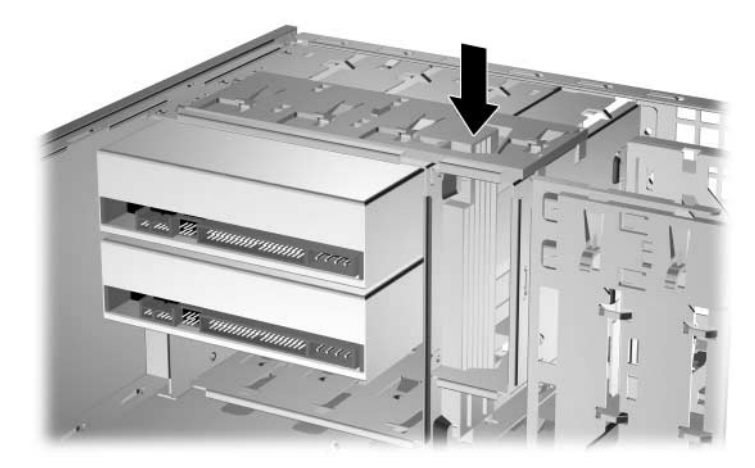

*Freigeben der 5,25-Zoll-Laufwerke in den Laufwerksschächten (Desktop)*

7. Bevor Sie ein Laufwerk wieder in das Gehäuse einsetzen, müssen Sie es so drehen, dass es dieselbe Ausrichtung hat wie das interne 3,5-Zoll-Laufwerk. Die Unterseite des Laufwerks muss parallel zur gelben Laufwerksverriegelung ausgerichtet sein.

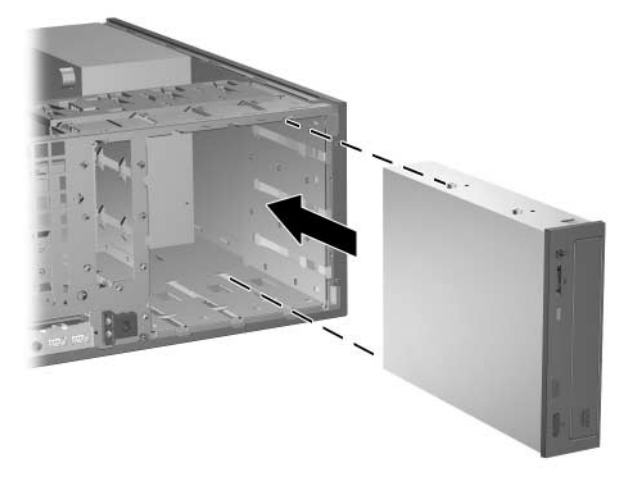

*Einbauen eines Laufwerks in ein Minitower-Gehäuse*

8. Schieben Sie das Laufwerk vorsichtig in den obersten freien Laufwerksschacht hinein, bis es einrastet. Wenn das Laufwerk ordnungsgemäß eingesetzt wird, wird es durch die Laufwerksverriegelung arretiert. Wiederholen Sie diesen Schritt für jedes Laufwerk.

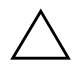

ACHTUNG: Der untere 5,25-Zoll-Laufwerksschacht hat eine geringere Tiefe als die beiden oberen Laufwerksschächte. In diesen Laufwerksschacht können nur Laufwerke mit maximal 17 cm Tiefe, einschließlich der Kabelanschlüsse auf der Laufwerksrückseite, eingebaut werden. Versuchen Sie nicht, in den unteren Laufwerksschacht größere Laufwerke wie optische Laufwerke einzubauen. Dies könnte zur Beschädigung des Laufwerks und der Systemplatine führen.

Schieben Sie ein Laufwerk nicht gewaltsam in den Laufwerksschacht hinein, da es dadurch beschädigt werden kann.

9. Schließen Sie alle Strom- und Datenkabel wieder an die Laufwerke in den 5,25-Zoll-Laufwerksschächten an. 10. Nehmen Sie die Blendenhalterung ab, wie im Abschnitt ["Abnehmen der Laufwerksblenden"](#page-23-1) beschrieben.

ACHTUNG: Ziehen Sie die Blendenhalterung gerade von der Frontblende ab. Wenn Sie die Blendenhalterung angewinkelt abnehmen, können die Stifte beschädigt werden, die sie in der Frontblende halten.

- 11. Setzen Sie die Laufwerksblenden in der entsprechenden Ausrichtung für das Minitower-System wieder in die Blendenhalterung ein.
- 12. Setzen Sie die Blendenhalterung (Drehung um 90°) mit dem Logo an der Unterseite wieder ein, sodass sie einrastet und fest sitzt.

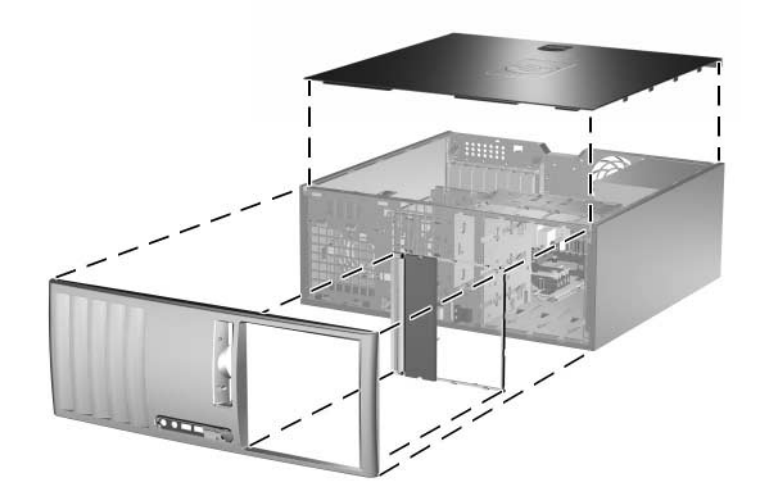

*Umwandeln eines Desktop-Systems in ein Minitower-System*

- 13. Bringen Sie die Frontblende und die Gehäuseabdeckung wieder an.
- 14. Schließen Sie die Peripheriegeräte wieder an den Computer an.
- 15. Wenn Sie das Smart Cover Lock verwenden, aktivieren Sie mithilfe von Computer Setup das Smart Cover Lock und den Smart Cover Sensor.

<span id="page-16-4"></span>**2**

# **Hardware-Aufrüstung**

# <span id="page-16-2"></span><span id="page-16-1"></span><span id="page-16-0"></span>**Wartungsfunktionen**

Der Computer ist mit Funktionen ausgestattet, die das Aufrüsten und Warten erleichtern. Für die meisten in diesem Kapitel beschriebenen Installationsverfahren wird kein Werkzeug benötigt.

# <span id="page-16-3"></span>**Warnhinweise und Vorsichtsmaßnahmen**

Lesen Sie unbedingt alle relevanten Anleitungen, Vorsichtsmaßnahmen und Warnhinweise in diesem Handbuch, bevor Sie mit Aufrüstungsarbeiten beginnen.

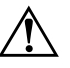

Å **VORSICHT:** Um die Verletzungsgefahr durch Stromschlag und/oder heiße Oberflächen zu vermeiden, vergewissern Sie sich, dass Sie den Netzstecker aus der Steckdose gezogen haben. Warten Sie, bis die inneren Systemkomponenten abgekühlt sind, bevor Sie diese anfassen.

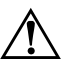

Å **VORSICHT:** Um die Gefahr durch Stromschlag und Feuer sowie die Beschädigung der Geräte zu vermeiden, schließen Sie keine Telekommunikations- oder Telefonkabel an die Buchsen des Netzwerk-Controllers (NIC) an.

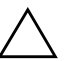

Ä **ACHTUNG:** Statische Elektrizität kann die elektrischen Komponenten des Computers oder der optionalen Geräte beschädigen. Bevor Sie mit der Arbeit an den Komponenten beginnen, sollten Sie daher einen geerdeten Metallgegenstand berühren, um sich elektrostatisch zu entladen. Weitere Informationen finden Sie in [Anhang D, "Elektrostatische Entladung".](#page-60-3)

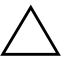

ACHTUNG: Wenn der Computer an eine Stromquelle angeschlossen ist, liegt an der Systemplatine stets eine Spannung an. Ziehen Sie den Netzstecker, bevor Sie den Computer öffnen, um eine Beschädigung der Systemplatine zu verhindern.

# <span id="page-17-0"></span>**Smart Cover Lock**

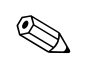

<span id="page-17-2"></span>✎ Das Smart Cover Lock ist eine optionale Funktion, über die nur bestimmte Modelle verfügen.

<span id="page-17-5"></span><span id="page-17-4"></span>Das Smart Cover Lock wird über die Software bzw. über das Setup-Kennwort gesteuert. Diese Sicherheitsfunktion verhindert den unbefugten Zugriff auf die inneren Komponenten des Computers. Das Smart Cover Lock ist standardmäßig deaktiviert. Weitere Informationen zum Aktivieren des Smart Cover Lock finden Sie im Handbuch *Desktop Management* auf der CD *Dokumentation und Diagnose*.

#### <span id="page-17-1"></span>**Verwenden des Smart Cover FailSafe-Schlüssels**

<span id="page-17-3"></span>Wenn das Smart Cover Lock aktiviert ist und Sie Ihr Benutzerkennwort nicht eingeben können, um die Sperre zu deaktivieren, benötigen Sie einen Smart Cover FailSafe-Schlüssel, um die Gehäuseabdeckung zu öffnen. Sie benötigen den Schlüssel, um in folgenden Fällen auf die inneren Komponenten des Computers zugreifen zu können:

- Stromausfall
- Fehlgeschlagener Systemstart
- Ausfall einer PC-Komponente (z. B. Prozessor oder Netzteil)
- Kennwort vergessen

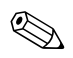

✎ Der Smart Cover FailSafe-Schlüssel ist ein Spezial-Tool, das von HP angeboten wird. Beugen Sie vor, und bestellen Sie den Schlüssel, bevor Sie ihn benötigen.

So erhalten Sie einen FailSafe-Schlüssel:

- Wenden Sie sich an einen Servicepartner. Bestellen Sie den Schraubendreherschlüssel unter der Teilenummer 166527-001 oder den Schraubendreherbit-Schlüssel unter der Teilenummer 166527-002.
- Bestellinformationen finden Sie auf der HP Website unter [www.hp.com](http://www.hp.com).
- Rufen Sie die in der Herstellergarantie genannte Rufnummer an.

So öffnen Sie die Abdeckung bei aktiviertem Smart Cover Lock:

- 1. Fahren Sie das Betriebssystem ordnungsgemäß herunter, und schalten Sie dann den Computer und eventuell vorhandene Peripheriegeräte aus.
- 2. Ziehen Sie das Netzkabel, und trennen Sie alle Verbindungen zu Peripheriegeräten.
- 3. Entfernen Sie mit dem Smart Cover FailSafe-Schlüssel die drei Sicherheitsschrauben, mit denen das Smart Cover Lock am Systemgehäuse befestigt ist.

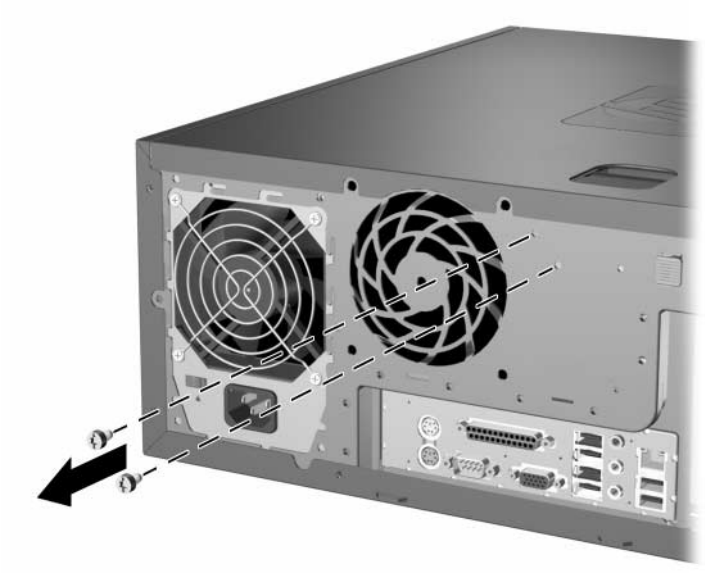

*Entfernen der Schrauben des Smart Cover Lock*

4. Nehmen Sie die Abdeckung ab. Informationen hierzu finden Sie unter ["Abnehmen der Abdeckung".](#page-19-0)

Um das Smart Cover Lock wieder zu befestigen, bringen Sie die drei Sicherheitsschrauben wieder an.

# <span id="page-19-1"></span><span id="page-19-0"></span>**Abnehmen der Abdeckung**

- 1. Wenn das Smart Cover Lock aktiviert ist, starten Sie den Computer neu, und rufen Sie Computer Setup auf, um die Sperre zu deaktivieren.
- 2. Fahren Sie das Betriebssystem ordnungsgemäß herunter, und schalten Sie dann den Computer und eventuell vorhandene Peripheriegeräte aus.
- 3. Ziehen Sie das Netzkabel, und trennen Sie alle Verbindungen zu Peripheriegeräten.

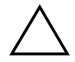

ACHTUNG: Schalten Sie den Computer aus, und ziehen Sie den Netzstecker aus der Steckdose, bevor Sie die Abdeckung abnehmen.

- <span id="page-19-2"></span>4. Legen Sie den Computer auf seine breitere Fläche, damit er einen stabileren Stand hat.
- 5. Heben Sie die Abdeckung am Eingriff an  $\bullet$ , schieben Sie sie ungefähr 2,5 cm zurück, und nehmen Sie sie dann nach oben ab  $\bullet$ .

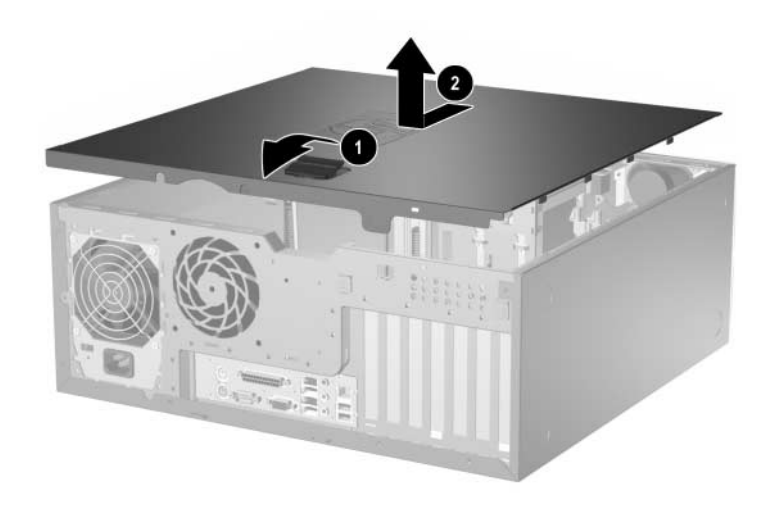

*Abnehmen der Abdeckung*

# <span id="page-20-0"></span>**Wiederanbringen der Abdeckung**

- 1. Legen Sie den Computer auf seine breite Fläche, damit er einen stabileren Stand hat.
- 2. Richten Sie die Nasen der Abdeckung an den Schlitzen im Gehäuse aus, und schieben Sie dann die Abdeckung nach vorne, bis sie einrastet.

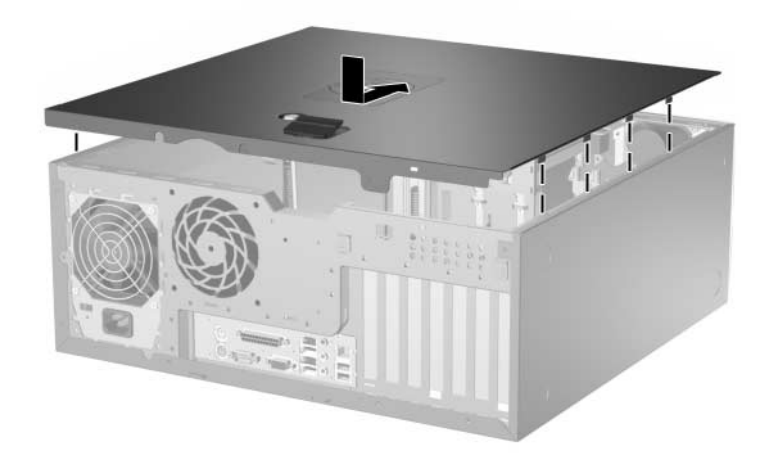

*Wiederanbringen der Abdeckung*

3. Wenn Sie das Smart Cover Lock verwenden, aktivieren Sie mithilfe von Computer Setup das Smart Cover Lock und den Smart Cover Sensor.

# <span id="page-21-1"></span><span id="page-21-0"></span>**Abnehmen der Frontblende**

- 1. Wenn das Smart Cover Lock aktiviert ist, starten Sie den Computer neu, und rufen Sie Computer Setup auf, um die Sperre zu deaktivieren.
- 2. Fahren Sie das Betriebssystem ordnungsgemäß herunter, und schalten Sie dann den Computer und eventuell vorhandene Peripheriegeräte aus. Ziehen Sie das Netzkabel, und trennen Sie alle Verbindungen zu Peripheriegeräten.
- 3. Nehmen Sie die Abdeckung des Computers ab.
- <span id="page-21-2"></span>4. Drücken Sie die beiden Freigaberiegel nach oben  $\bullet$ , und ziehen Sie die Frontblende schräg nach vorne vom Gehäuse weg, um sie abzunehmen <sup>2</sup>.

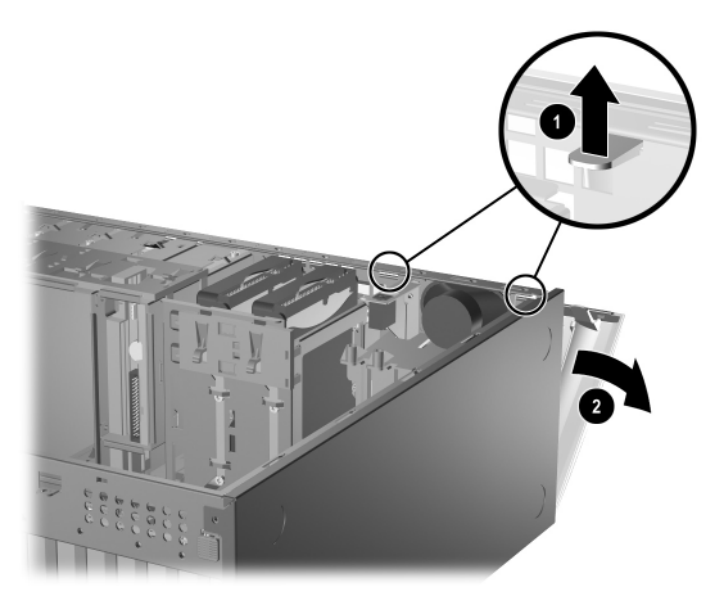

*Abnehmen der Frontblende*

# <span id="page-22-0"></span>**Wiederanbringen der Frontblende**

<span id="page-22-1"></span>Achten Sie darauf, beim Wiederanbringen der Frontblende die Scharniere an der Unterseite richtig in das Gehäuse einzusetzen  $\bullet$ . Klappen Sie dann die Frontblende wieder zurück in die ursprüngliche Position  $\bullet$ .

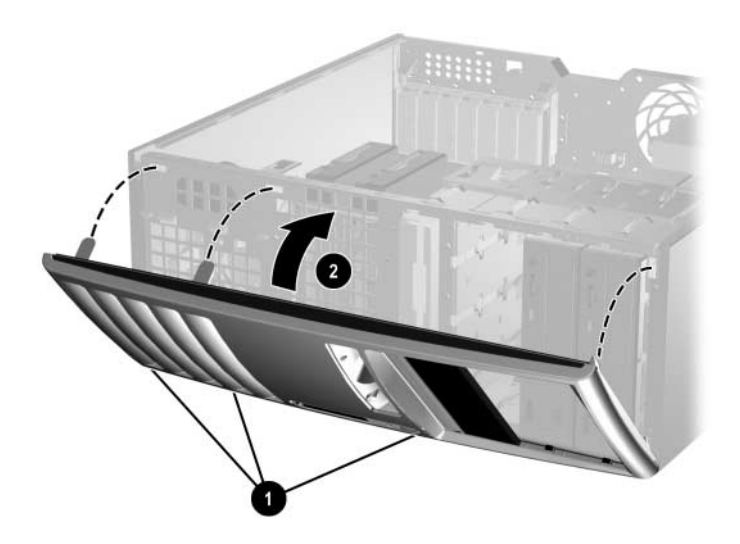

*Wiederanbringen der Frontblende*

# <span id="page-23-1"></span><span id="page-23-0"></span>**Abnehmen der Laufwerksblenden**

- 1. Wenn das Smart Cover Lock aktiviert ist, starten Sie den Computer neu, und rufen Sie Computer Setup auf, um die Sperre zu deaktivieren.
- 2. Fahren Sie das Betriebssystem ordnungsgemäß herunter, und schalten Sie dann den Computer und eventuell vorhandene Peripheriegeräte aus. Ziehen Sie das Netzkabel, und trennen Sie alle Verbindungen zu Peripheriegeräten.
- 3. Nehmen Sie die Abdeckung des Computers und dann die Frontblende ab.
- <span id="page-23-2"></span>4. Ziehen Sie die Blendenhalterung mit den Laufwerksblenden vorsichtig aus der Frontblende, und entfernen Sie anschließend die gewünschte Laufwerksblende.

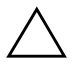

ACHTUNG: Ziehen Sie die Blendenhalterung gerade von der Frontblende ab. Wenn Sie die Blendenhalterung angewinkelt abnehmen, können die Stifte beschädigt werden, die sie in der Frontblende halten.

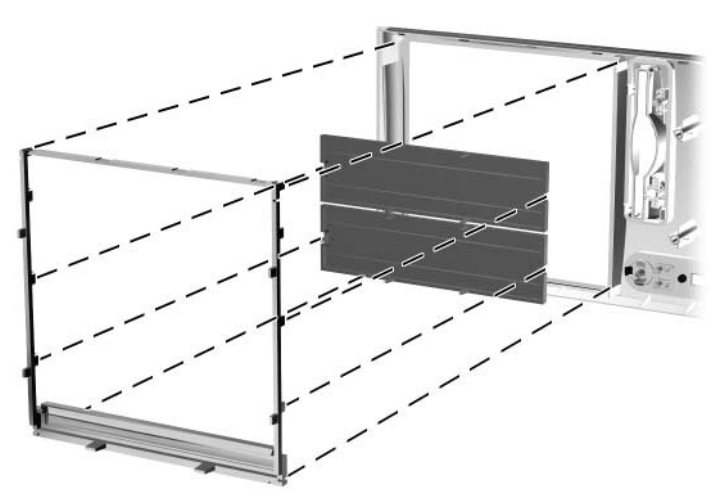

*Entfernen der Laufwerksblenden aus der Blendenhalterung (Desktop-Gehäuse)*

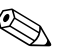

✎ Wenn Sie die Blendenhalterung wieder einsetzen, müssen Sie darauf achten, dass die Halterungsstifte und sämtliche verbleibenden Laufwerksblenden richtig ausgerichtet sind. Das Logo auf der Blendenhalterung befindet sich bei richtiger Ausrichtung an der Unterseite.

# <span id="page-24-0"></span>**Installieren von zusätzlichem Speicher**

<span id="page-24-4"></span>Der Computer ist mit DDR2-SDRAM-Speicher ausgestattet (Double Data Rate 2-Synchronous Dynamic Random Access Memory, synchroner dynamischer RAM mit doppelter Datenrate und doppelter Bandbreite). Dabei handelt es sich um DIMM-Module (Dual Inline Memory Module, Speichermodul mit zwei parallelen Kontaktreihen).

#### <span id="page-24-3"></span><span id="page-24-1"></span>**DIMMs**

<span id="page-24-5"></span>Die Speichersteckplätze auf der Systemplatine können mit bis zu vier dem Industriestandard entsprechenden DIMMs bestückt werden. In diesen Steckplätzen befindet sich mindestens ein vorinstalliertes DIMM. Um die maximale Speicherunterstützung zu erzielen, können Sie die Systemplatine mit bis zu vier GB Speicher im leistungsstarken Doppelkanalmodus aufrüsten.

#### <span id="page-24-2"></span>**DDR2-SDRAM-DIMMs**

<span id="page-24-6"></span>Für einen ordnungsgemäßen Systembetrieb müssen die DDR2-SDRAM-DIMMs folgende Eigenschaften aufweisen:

- 240-Pin-Industriestandard
- Ungepuffert, mit PC2-4200 533 MHz
- 1,8-V-DDR2-SDRAM-DIMMs

Die DDR2-SDRAM-DIMMs müssen außerdem:

- CAS-Latenz 4 (CL = 4) für DDR2/533 MHz unterstützen
- Mit den obligatorischen SPD-Daten (SPD = Serial Presence Detect) des JEDEC (Joint Electronic Device Engineering Council) ausgestattet sein

Der Computer unterstützt außerdem:

- Nicht-EEC-Speichertechnologien von 256 MBit, 512 MBit und 1 GBit
- Single-Sided- und Double-Sided-DIMMs
- Mit x8- und x16-DDR-Geräten gebaute DIMMs; DIMMs, die mit x4-SDRAM gebaut wurden, werden nicht unterstützt

✎ Das System startet nicht, wenn nicht unterstützte DIMMs installiert werden.

#### <span id="page-25-0"></span>**Bestücken von DIMM-Steckplätzen**

<span id="page-25-2"></span><span id="page-25-1"></span>Je nach Installation der DIMMs arbeitet das System automatisch im Single Channel Mode, im Dual Channel Asymmetric Mode oder einem leistungsstärkeren Dual Channel Interleaved Mode.

- Das System arbeitet im Single Channel Mode, wenn die DIMM-Steckplätze nur eines Kanals bestückt sind.
- Das System arbeitet im Dual Channel Asymmetric Mode, wenn die Gesamtspeicherkapazität der DIMMs in Kanal A nicht der Gesamtspeicherkapazität der DIMMs in Kanal B entspricht.
- <span id="page-25-3"></span>■ Das System arbeitet in einem leistungsstärkeren Dual Channel Interleaved Mode, wenn die Gesamtspeicherkapazität der DIMMs in Kanal A der Gesamtspeicherkapazität der DIMMs in Kanal B entspricht. Dabei kann die Technologie und Gerätebreite zwischen den Kanälen variieren. Wenn z. B. Kanal A mit zwei 256-MB-DIMMs und Kanal B mit einem 512-MB-DIMM bestückt ist, arbeitet das System im Interleaved Mode.
- In jedem Modus wird die maximale Betriebsgeschwindigkeit durch das langsamste DIMM im System bestimmt.

Auf der Systemplatine befinden sich vier DIMM-Steckplätze, also zwei Steckplätze pro Kanal. Die Steckplätze sind mit XMM1, XMM2, XMM3 und XMM4 gekennzeichnet. Die Steckplätze XMM1 und XMM2 sind dem Speicherkanal A und die Steckplätze XMM3 und XMM4 dem Speicherkanal B zugeordnet.

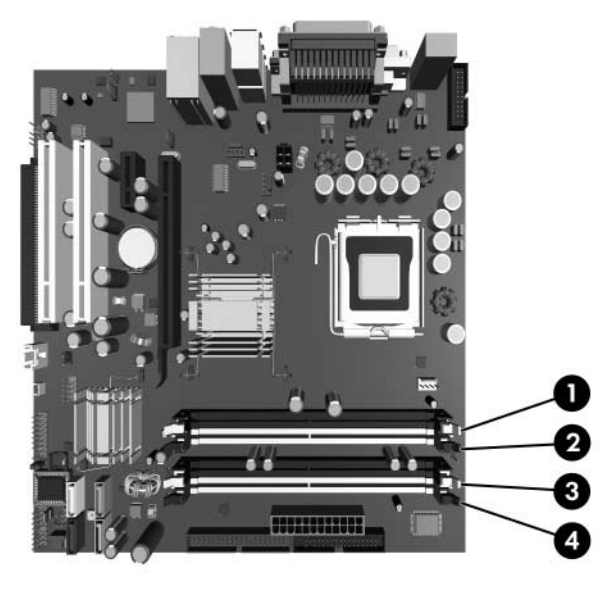

*Position der DIMM-Steckplätze*

<span id="page-26-0"></span>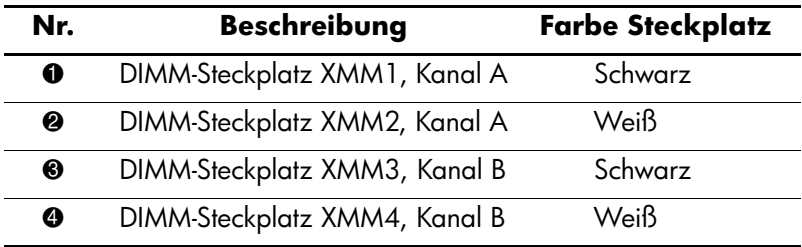

#### <span id="page-27-0"></span>**Einsetzen von DIMMs**

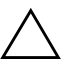

ACHTUNG: Die Kontakte der Speichermodul-Steckplätze sind aus Gold. Wenn Sie den Speicher aufrüsten, müssen Sie darauf achten, dass Sie ebenfalls Speichermodule mit Metallkontakten aus Gold verwenden, um Korrosion und/oder Oxidation zu verhindern, die beim Kontakt von nicht kompatiblen Metallen auftreten können.

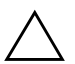

Ä **ACHTUNG:** Statische Elektrizität kann die elektronischen Komponenten des Computers bzw. der optionalen Karten beschädigen. Bevor Sie mit der Arbeit an den Komponenten beginnen, sollten Sie daher einen geerdeten Metallgegenstand berühren, um sich elektrostatisch zu entladen. Weitere Informationen finden Sie in [Anhang D, "Elektrostatische Entladung".](#page-60-3)

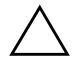

ACHTUNG: Achten Sie darauf, dass Sie die Kontakte eines Speichermoduls nicht berühren. Das Modul kann sonst beschädigt werden.

- 1. Wenn das Smart Cover Lock aktiviert ist, starten Sie den Computer neu, und rufen Sie Computer Setup auf, um die Sperre zu deaktivieren.
- 2. Fahren Sie das Betriebssystem ordnungsgemäß herunter, und schalten Sie dann den Computer und eventuell vorhandene Peripheriegeräte aus.
- 3. Ziehen Sie das Netzkabel, und trennen Sie alle Verbindungen zu Peripheriegeräten.
- 4. Nehmen Sie die Abdeckung des Computers ab.
- 5. Suchen Sie die Speichermodulsteckplätze auf der Systemplatine.

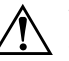

Å **VORSICHT:** Um die Verletzungsgefahr durch heiße Oberflächen zu vermeiden, warten Sie, bis die inneren Systemkomponenten abgekühlt sind, bevor Sie diese anfassen.

6. Öffnen Sie beide Halterungen des Speichermodulsteckplatzes  $\bullet$ , und setzen Sie das Speichermodul in den Steckplatz @ ein.

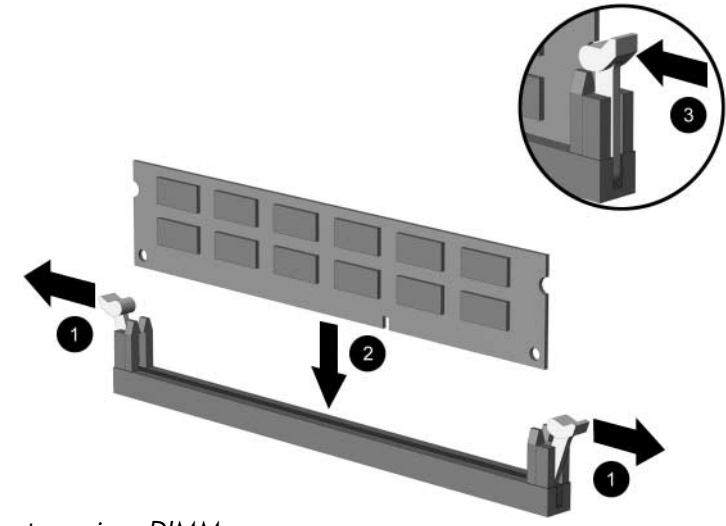

*Einsetzen eines DIMM*

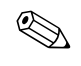

<span id="page-28-0"></span>✎ Die Speichermodule können nur auf eine Art eingesetzt werden. Die Kerbe am Modul muss dabei an der Nase am Speichermodulsteckplatz ausgerichtet sein.

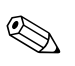

✎ Für maximale Speicherleistung bestücken Sie die Steckplätze so, dass die Speicherkapazität von Kanal A und von Kanal B gleich ist. Wenn z. B. ein DIMM in Steckplatz XMM1 vorinstalliert ist und Sie ein zweites DIMM hinzufügen, empfiehlt es sich, ein DIMM mit der gleichen Speicherkapazität in den Steckplatz XMM3 oder XMM4 einzusetzen.

- 7. Drücken Sie das Modul bis zum Anschlag in den Steckplatz, und achten Sie darauf, dass es fest sitzt. Vergewissern Sie sich, dass sich die Halterungen in der Verriegelungsposition befinden  $\bullet$ .
- 8. Wiederholen Sie die Schritte 6 und 7 für alle weiteren Module.
- 9. Bringen Sie die Abdeckung wieder an.
- 10. Wenn Sie das Smart Cover Lock verwenden, aktivieren Sie mithilfe von Computer Setup das Smart Cover Lock und den Smart Cover Sensor.

Der Computer sollte den zusätzlichen Speicher beim nächsten Hochfahren automatisch erkennen.

# <span id="page-29-0"></span>**Installieren oder Entfernen einer Erweiterungskarte**

<span id="page-29-1"></span>Der Computer verfügt über zwei PCI-Erweiterungssteckplätze, in die eine Erweiterungskarte mit einer Länge von bis zu 17,46 cm eingesetzt werden kann. Der Computer verfügt außerdem über einen PCI-Express-x1- und einen PCI-Express-x16-Steckplatz.

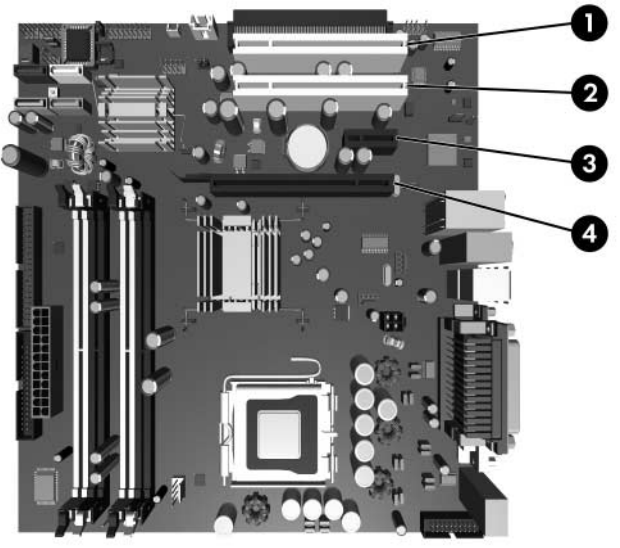

*Position der Erweiterungssteckplätze*

<span id="page-29-3"></span><span id="page-29-2"></span>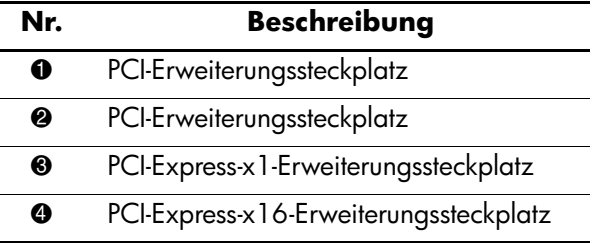

✎ Einige Module umfassen eine optionale PCI-Erweiterung, die der Systemplatine zwei weitere PCI-Erweiterungssteckplätze hinzufügt, sodass die Gesamtzahl der PCI-Erweiterungssteckplätze vier beträgt.

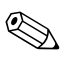

In den PCI-Express-x16-Erweiterungssteckplatz kann eine PCI-Express-x1-, x4-, x8- oder x16-Erweiterungskarte eingesetzt werden. So installieren Sie eine Erweiterungskarte:

- 1. Wenn das Smart Cover Lock aktiviert ist, starten Sie den Computer neu, und rufen Sie Computer Setup auf, um die Sperre zu deaktivieren.
- 2. Fahren Sie das Betriebssystem ordnungsgemäß herunter, und schalten Sie dann den Computer und eventuell vorhandene Peripheriegeräte aus.
- 3. Ziehen Sie das Netzkabel, und trennen Sie anschließend alle Verbindungen zu Peripheriegeräten.
- 4. Nehmen Sie die Abdeckung des Computers ab.
- 5. Suchen Sie den richtigen freien Erweiterungssteckplatz auf der Systemplatine und die entsprechende Öffnung auf der Rückseite des Computergehäuses.
- 6. Drücken Sie auf die beiden grünen Riegel im Gehäuse, und klappen Sie die Erweiterungskartenverriegelung nach oben.

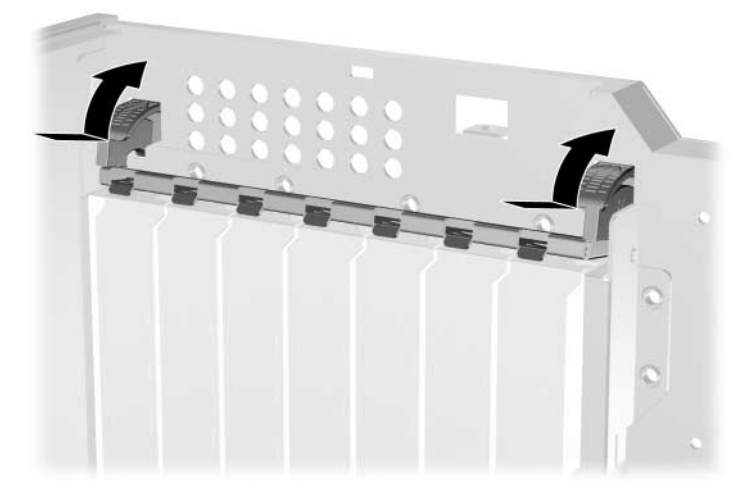

*Öffnen der Erweiterungskartenverriegelung*

- <span id="page-31-0"></span>7. Bevor Sie eine Erweiterungskarte installieren, entfernen Sie die Abdeckung des Erweiterungssteckplatzes oder die vorhandene Erweiterungskarte.
	- a. Wenn Sie eine Erweiterungskarte in einen freien Steckplatz einsetzen, entfernen Sie die entsprechende Abdeckung des Erweiterungssteckplatzes auf der Rückseite des Gehäuses. Nehmen Sie die Abdeckung von dem Erweiterungssteckplatz ab.

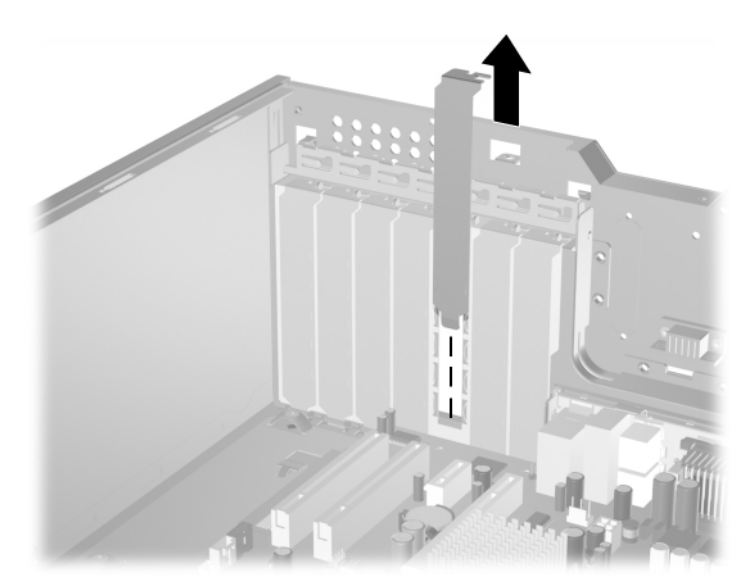

*Entfernen der Abdeckung eines Erweiterungssteckplatzes*

b. Wenn Sie eine standardmäßige PCI-Karte entfernen, halten Sie die Karte an beiden Enden fest, und lösen Sie sie durch leichtes Hin- und Herbewegen vorsichtig aus dem Steckplatz. Heben Sie Karte gerade nach oben heraus. Achten Sie darauf, dass die Karte dabei andere Komponenten nicht beschädigt.

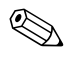

✎ Bevor Sie eine installierte Erweiterungskarte entfernen, ziehen Sie alle mit der Erweiterungskarte verbundenen Kabel ab.

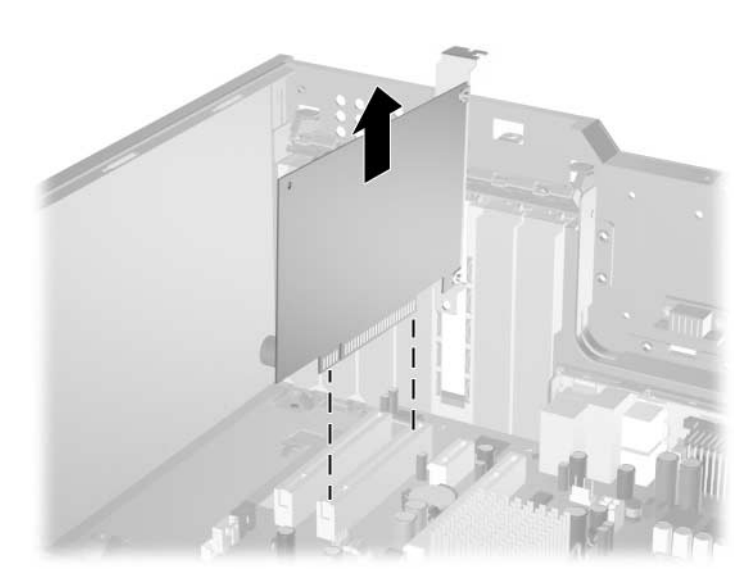

*Entfernen einer standardmäßigen PCI-Erweiterungskarte*

<span id="page-33-0"></span>c. Wenn Sie eine PCI-Express-x16-Karte entfernen, ziehen Sie die Halterung auf der Rückseite des Erweiterungssteckplatzes von der Karte weg, und lösen Sie die Karte vorsichtig durch leichtes Hin- und Herbewegen aus dem Steckplatz. Heben Sie Karte gerade nach oben heraus. Achten Sie darauf, dass die Karte dabei andere Komponenten nicht beschädigt.

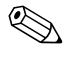

✎ Bevor Sie eine installierte Erweiterungskarte entfernen, ziehen Sie alle mit der Erweiterungskarte verbundenen Kabel ab.

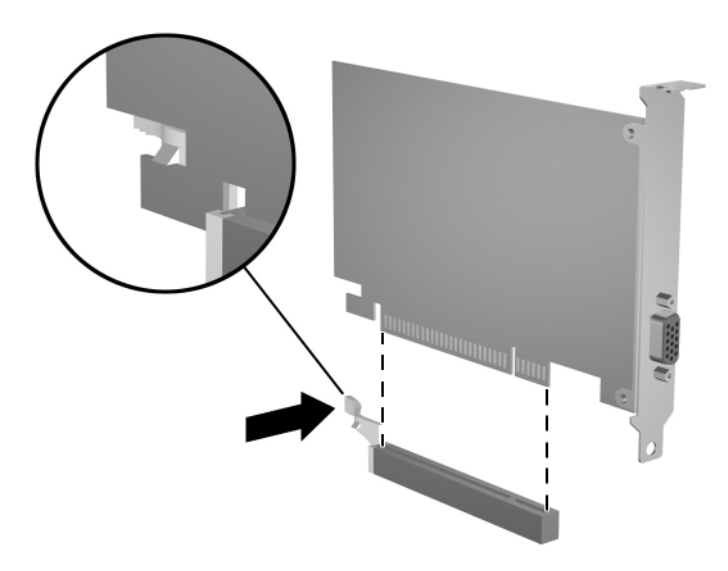

*Entfernen einer PCI-Express-x16-Erweiterungskarte*

- 8. Bewahren Sie die Karte in einer Antistatikverpackung auf.
- 9. Wenn Sie keine neue Erweiterungskarte installieren, bringen Sie eine Abdeckung an, um den offenen Erweiterungssteckplatz abzudecken.

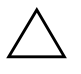

<span id="page-33-1"></span>Ä **ACHTUNG:** Nach dem Entfernen einer Erweiterungskarte müssen Sie entweder eine neue Karte einsetzen oder den Erweiterungssteckplatz mit einer Abdeckung verschließen, damit eine ordnungsgemäße Kühlung der inneren Komponenten während des Betriebs gewährleistet ist.

10. Zum Einsetzen einer neuen Erweiterungskarte schieben Sie die Karte mit der dafür vorgesehenen Seite nach unten in die entsprechende Öffnung auf der Gehäuserückseite hinein, und drücken sie fest in den Steckplatz auf der Systemplatine.

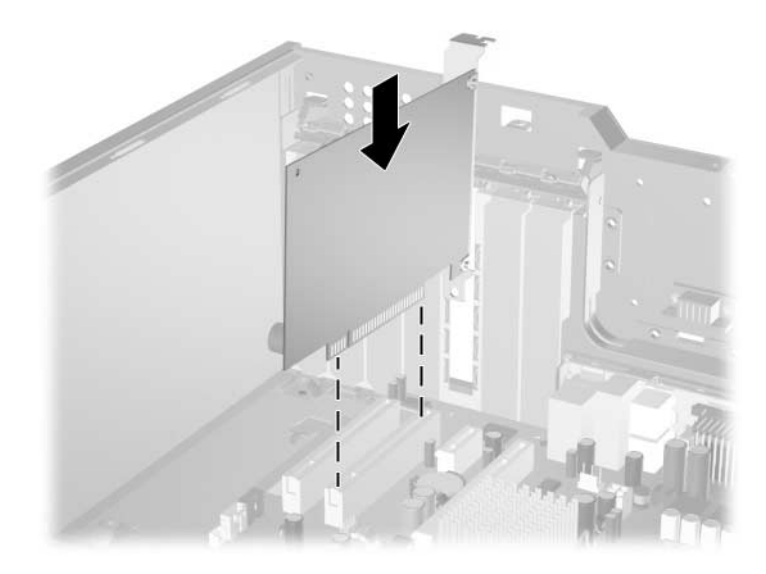

#### *Einsetzen einer Erweiterungskarte*

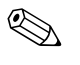

✎ Drücken Sie eine Erweiterungskarte beim Einsetzen so fest in den Steckplatz hinein, dass alle Anschlüsse ordnungsgemäß und fest sitzen.

- 11. Schließen Sie die Erweiterungskartenverriegelung, und achten Sie darauf, dass sie fest einrastet.
- 12. Schließen Sie ggf. externe Kabel an die eingesetzte Erweiterungskarte an. Schließen Sie ggf. interne Kabel an die Systemplatine an. Wenn eine Audioverbindung erforderlich ist, schließen Sie das Audiokabel an den mit "Aux" gekennzeichneten Anschluss auf der Systemplatine an (er befindet sich am Rand der Systemplatine vor den PCI-Steckplätzen).
- 13. Bringen Sie die Abdeckung des Computers wieder an.
- 14. Wenn Sie das Smart Cover Lock verwenden, aktivieren Sie mithilfe von Computer Setup das Smart Cover Lock und den Smart Cover Sensor.

15. Konfigurieren Sie ggf. den Computer neu. Anleitungen zur Verwendung von Computer Setup finden Sie im *Computer Setup (F10) Handbuch* auf der CD *Dokumentation und Diagnose*.

# <span id="page-35-0"></span>**Position der Laufwerke**

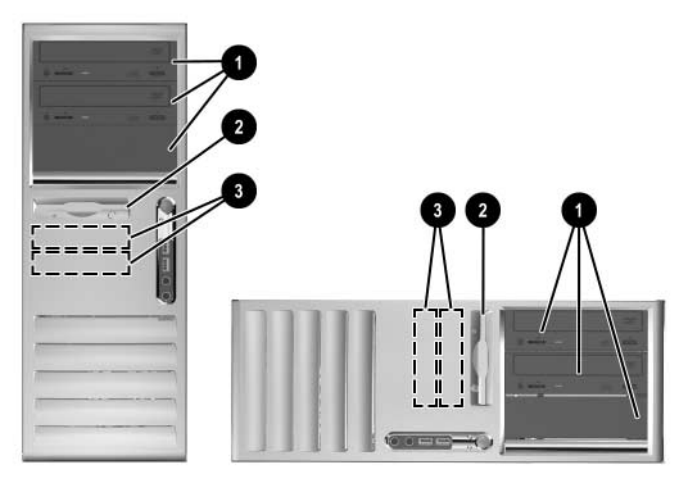

<span id="page-35-1"></span>*Position der Laufwerke (Desktop- und Minitower-System)*

- 1 Drei 5,25-Zoll-Laufwerkwerksschächte mit halber Höhe für optionale Laufwerke (eine optionale Festplattenhalterung für diese Schächte kann bei HP erworben werden)
- 2 Ein 3,5-Zoll-Standardlaufwerksschacht in 1/3-Bauhöhe (1,44-MB-Diskettenlaufwerk abgebildet)\*
- 3 Zwei interne 3,5-Zoll-Laufwerksschächte in 1/3 Bauhöhe für Festplatten

\*Je nach Computersystem kann sich an dieser Stelle auch eine Laufwerksblende befinden. Wenn sich in diesem Schacht kein Laufwerk befindet, können Sie später ein 3,5-Zoll-Laufwerk (wie beispielsweise ein Disketten-, ein Festplatten- oder ein Zip-Laufwerk) installieren.

Führen Sie Computer Setup aus, um Typ und Größe der im Computer eingebauten Speichergeräte zu bestimmen. Weitere Informationen finden Sie im *Computer Setup (F10) Utility Handbuch* auf der CD *Documentation and Diagnostics*.

# <span id="page-36-0"></span>**Einbauen von zusätzlichen Laufwerken**

In den Computer können bis zu sechs Laufwerke in verschiedenen Konfigurationen eingebaut werden.

<span id="page-36-2"></span>Beachten Sie bei der Installation zusätzlicher Laufwerke die folgenden Hinweise:

- Das primäre serielle ATA (SATA)-Festplattenlaufwerk muss an den primären SATA-Controller auf der Systemplatine angeschlossen werden (Kennzeichnung: "P60 SATA 0"). Schließen Sie ein zweites SATA-Festplattenlaufwerk an den sekundären SATA-Controller mit der Kennzeichnung "P61 SATA 1" an, das dritte SATA- Festplattenlaufwerk an P62 SATA 2 und das vierte SATA-Festplattenlaufwerk an den Anschluss mit der Kennzeichnung "P63 SATA 3". SATA-und 3,5-Zoll-PATA-Festplattenlaufwerke können nicht gleichzeitig an ein System angeschlossen werden.
- <span id="page-36-3"></span>■ Schließen Sie parallele ATA (PATA)-Erweiterungslaufwerke, wie beispielsweise optische, IDE-Band- und Zip-Laufwerke, mithilfe eines 80-adrigen Standardkabels an den PATA-Controller an (Kennzeichnung: P20 PRIMARY IDE).
- Sie können entweder ein Laufwerk in 1/3-Bauhöhe oder ein Laufwerk in halber Bauhöhe in einen Laufwerksschacht mit halber Bauhöhe einbauen.
- <span id="page-36-1"></span>■ Sie müssen Führungsschrauben einsetzen, damit das Laufwerk ordnungsgemäß bis zum Einrasten in das Laufwerksgehäuse eingeführt werden kann. Im Lieferumfang des Computers sind zusätzliche Führungsschrauben enthalten. Für das Festplattenlaufwerk sind 6-32-Standardschrauben erforderlich, von denen vier auf der Festplattenhalterung unter der Abdeckung befestigt sind. Für alle anderen Laufwerke werden metrische M3-Schrauben verwendet, von denen acht auf der Halterung des Diskettenlaufwerks unter der Abdeckung befestigt sind. Die von HP gelieferten metrischen Schrauben sind schwarz. Die von HP gelieferten Standardschrauben sind silbern.

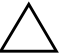

ACHTUNG: So vermeiden Sie Datenverlust oder die Beschädigung des Computers bzw. des Laufwerks:

- Wenn Sie eine Festplatte ein- oder ausbauen, fahren Sie das Betriebssystem normal herunter, schalten Sie den Computer aus, und ziehen Sie den Netzstecker. Wenn der Computer eingeschaltet ist oder sich im Standby-Modus befindet, darf die Festplatte nicht ausgebaut werden.
- Bevor Sie ein Laufwerk berühren, müssen Sie sicherstellen, dass Sie nicht elektrostatisch aufgeladen sind. Vermeiden Sie es, den Anschluss des Laufwerks zu berühren. Weitere Informationen zur Vermeidung von Schäden durch elektrostatische Entladung finden Sie in [Anhang D,](#page-60-3)  ["Elektrostatische Entladung".](#page-60-3)
- Gehen Sie vorsichtig mit dem Laufwerk um. Lassen Sie es nicht fallen.
- Schieben Sie das Laufwerk nicht gewaltsam in den Laufwerksschacht hinein.
- Achten Sie darauf, dass das Laufwerk nicht mit Flüssigkeiten in Berührung kommt, keinen extremen Temperaturen ausgesetzt wird und nicht in die Nähe von Geräten mit magnetischen Feldern, wie Monitoren oder Lautsprechern, gelangt.
- Verwenden Sie zum Versenden eines Laufwerks eine Versandtasche mit Luftpolster oder eine andere entsprechende Verpackung, und versehen Sie diese mit der Aufschrift "Vorsicht! Zerbrechlich".

### <span id="page-38-0"></span>**Einbauen eines optischen Laufwerks oder eines Wechsellaufwerks**

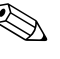

<span id="page-38-1"></span>✎ Bei einem optischen Laufwerk handelt es sich um ein CD-ROM-, CD-R/RW-, DVD-ROM-, DVD-R/RW-Laufwerk bzw. um ein CD-RW-/DVD-Combo-Laufwerk.

- 1. Wenn das Smart Cover Lock aktiviert ist, starten Sie den Computer neu, und rufen Sie Computer Setup auf, um die Sperre zu deaktivieren.
- 2. Fahren Sie das Betriebssystem ordnungsgemäß herunter, und schalten Sie dann den Computer und eventuell vorhandene Peripheriegeräte aus. Ziehen Sie den Netzstecker aus der Steckdose, und nehmen Sie die Abdeckung des Computers ab.
- 3. Entfernen Sie die Frontblende.
- 4. Bringen Sie in den unteren Öffnungen auf jeder Seite des Laufwerks zwei Führungsschrauben an  $\bullet$ .

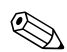

<span id="page-38-2"></span>✎ Für optische Laufwerke und Diskettenlaufwerke sind metrische M3-Führungsschrauben erforderlich. Acht zusätzliche metrische Führungsschrauben befinden sich auf der Halterung des Diskettenlaufwerks unter der Abdeckung. Die von HP gelieferten metrischen Schrauben sind schwarz.

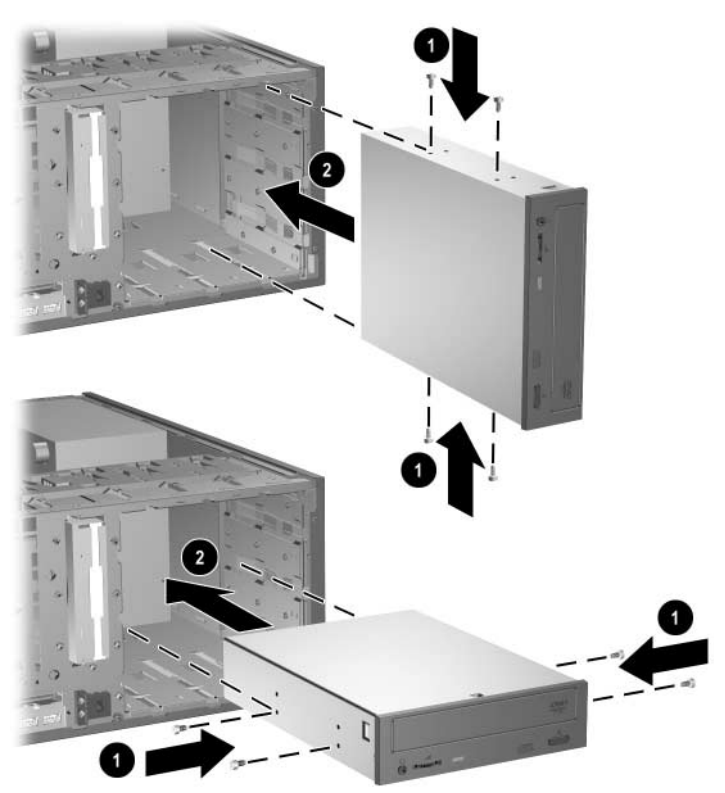

*Einbauen eines 5,25-Zoll-Laufwerks im Minitower-System (oben) und im Desktop-System (unten)*

5. Setzen Sie das Laufwerk in den gewünschten Laufwerksschacht ein, indem Sie es von vorne in das Laufwerksgehäuse hineinschieben <sup>2</sup>. Durch die Laufwerksverriegelung wird das Laufwerk automatisch im Laufwerksschacht arretiert.

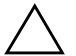

ACHTUNG: Der untere 5,25-Zoll-Laufwerksschacht hat eine geringere Tiefe als die beiden oberen Laufwerksschächte. In diesen Laufwerksschacht können nur Laufwerke mit maximal 17 cm Tiefe, einschließlich der Kabelanschlüsse auf der Laufwerksrückseite, eingebaut werden. Versuchen Sie nicht, in den unteren Laufwerksschacht größere Laufwerke wie optische Laufwerke einzubauen. Dies könnte zur Beschädigung des Laufwerks und der Systemplatine führen.

Schieben Sie ein Laufwerk nicht gewaltsam in den Laufwerksschacht hinein, da es dadurch beschädigt werden kann.

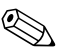

✎ Wenn Sie ein drittes optionales Laufwerk in den unteren 5,25-Zoll-Laufwerksschacht einsetzen, müssen Sie auch eine Erweiterungskarte mit einem IDE-Controller und einem Datenkabel (nicht im Lieferumfang enthalten) installieren, da der sekundäre IDE-Controller nur zwei Laufwerke unterstützt.

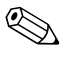

Wenn Sie ein drittes optionales Laufwerk installieren, müssen Sie ggf. das Band entfernen, das die zusätzlichen Netzanschlüsse bündelt.

6. Schließen Sie die Strom- und Signalkabel auf der Rückseite des Laufwerks an.

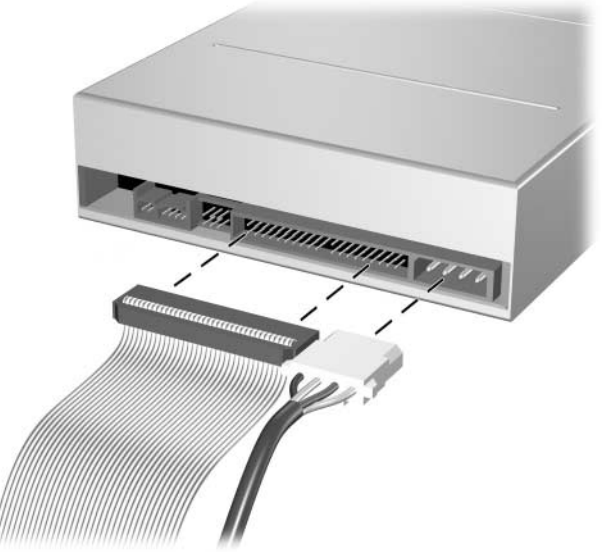

*Anschließen der Laufwerkskabel*

- 7. Entfernen Sie die entsprechende Laufwerksblende aus der Blendenhalterung in der Frontblende. Weitere Informationen finden Sie unter ["Abnehmen der Laufwerksblenden".](#page-23-0)
- 8. Bringen Sie die Gehäuseabdeckung und die Frontblende wieder an.
- 9. Wenn Sie das Smart Cover Lock verwenden, aktivieren Sie mithilfe von Computer Setup das Smart Cover Lock und den Smart Cover Sensor.
- 10. Konfigurieren Sie ggf. den Computer neu. Anleitungen zur Verwendung von Computer Setup finden Sie im *Computer Setup (F10) Handbuch* auf der CD *Documentation and Diagnostics*.

### <span id="page-41-1"></span><span id="page-41-0"></span>**Einbauen einer SATA-Festplatte in einen 3,5-Zoll-Laufwerksschacht**

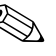

<span id="page-41-3"></span>✎ Sichern Sie unbedingt die Daten auf der ursprünglichen Festplatte, bevor Sie sie ausbauen, damit Sie die Daten auf die neue Festplatte übertragen können.

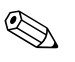

✎ SATA- und 3,5-Zoll-PATA-Festplattenlaufwerke können nicht gleichzeitig an ein System angeschlossen werden.

So bauen Sie eine Festplatte in einen 3,5-Zoll-Laufwerksschacht ein:

- 1. Wenn das Smart Cover Lock aktiviert ist, starten Sie den Computer neu, und rufen Sie Computer Setup auf, um die Sperre zu deaktivieren.
- 2. Fahren Sie das Betriebssystem ordnungsgemäß herunter, und schalten Sie dann den Computer und eventuell vorhandene Peripheriegeräte aus. Ziehen Sie den Netzstecker aus der Steckdose, und nehmen Sie die Abdeckung des Computers ab.
- 3. Setzen Sie vier 6-32-Führungsschrauben ein, zwei auf jeder Seite des Laufwerks.

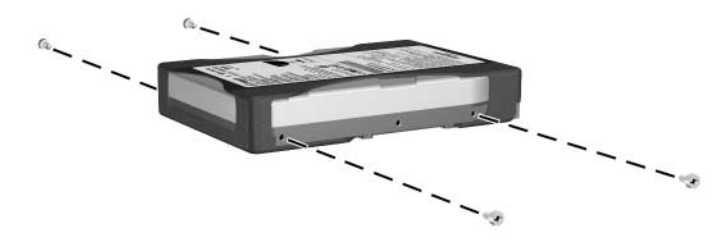

<span id="page-41-2"></span>*Einsetzen der Führungsschrauben für das Festplattenlaufwerk*

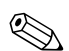

✎ Für das Festplattenlaufwerk sind 6-32-Führungsschrauben erforderlich. Vier zusätzliche Führungsschrauben befinden sich an der Festplattenhalterung unter der Gehäuseabdeckung. Die von HP gelieferten Standardschrauben sind silbern. Für alle anderen Laufwerke werden metrische M3-Schrauben verwendet, von denen acht auf der Halterung des Diskettenlaufwerks unter der Abdeckung befestigt sind. Die von HP gelieferten metrischen Schrauben sind schwarz.

4. Schieben Sie die Festplatte in das Laufwerksgehäuse hinein. Durch die Laufwerksverriegelung wird die Festplatte automatisch im Laufwerksschacht arretiert.

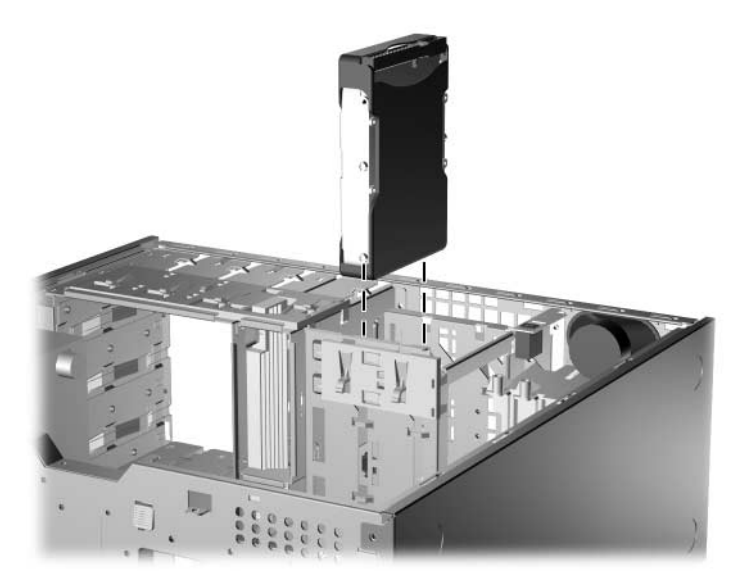

*Einbauen eines Festplattenlaufwerks in den entsprechenden Schacht*

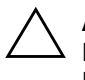

Ä **ACHTUNG:** Vergewissern Sie sich, dass die Führungsschrauben an den Führungen des Laufwerksgehäuses ausgerichtet sind. Schieben Sie ein Laufwerk nicht gewaltsam in den Laufwerksschacht hinein, da es dadurch beschädigt werden kann.

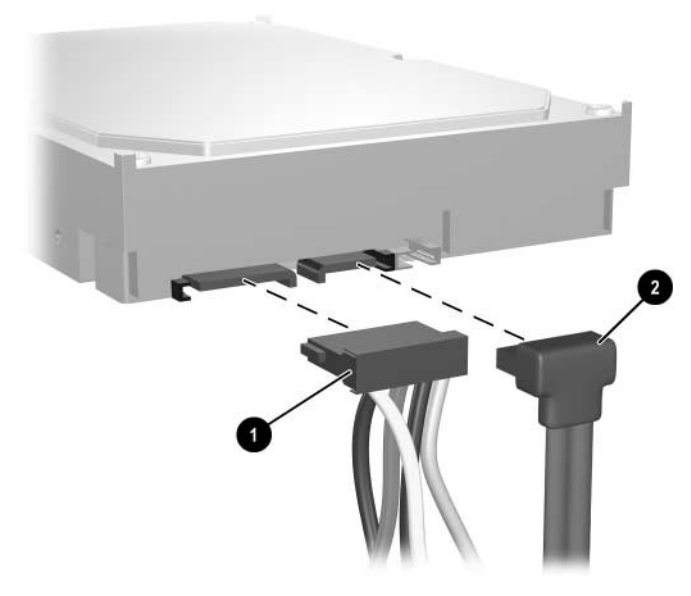

5. Schließen Sie das Stromkabel  $\bullet$  und das Datenkabel  $\bullet$  an die Festplatte an.

*Anschließen des Strom- und Datenkabels an ein SATA-Festplattenlaufwerk*

6. Stecken Sie das andere Ende des Datenkabels in den entsprechenden Anschluss auf der Systemplatine.

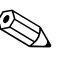

✎ Wenn das System nur über ein SATA-Festplattenlaufwerk verfügt, müssen Sie das Festplattenlaufwerk an den mit P60 SATA 0 gekennzeichneten Anschluss anschließen, um Leistungsprobleme des Festplattenlaufwerks zu vermeiden. Wenn Sie ein zweites Festplattenlaufwerk einbauen, schließen Sie das Datenkabel an den mit P61 SATA 1 gekennzeichneten Anschluss auf der Systemplatine an.

- <span id="page-43-0"></span>7. Bringen Sie die Abdeckung des Computers wieder an.
- 8. Wenn Sie das Smart Cover Lock verwenden, aktivieren Sie mithilfe von Computer Setup das Smart Cover Lock und den Smart Cover Sensor.

9. Konfigurieren Sie ggf. den Computer neu. Anleitungen zur Verwendung von Computer Setup finden Sie im *Computer Setup (F10) Handbuch* auf der CD *Dokumentation und Diagnose*.

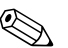

<span id="page-44-3"></span><span id="page-44-2"></span>✎ Wenn Sie das primäre Festplattenlaufwerk ausgetauscht haben, führen Sie die *Restore Plus!* CD aus, aus, um das Betriebssystem, die Softwaretreiber und/oder alle auf dem Computer vorinstallierten Software-Anwendungen wiederherzustellen. Befolgen Sie die Anleitungen im der *Restore Plus*! CD beiliegenden Handbuch. Wenn der Wiederherstellungsprozess abgeschlossen ist, installieren Sie Ihre persönlichen Dateien neu. Verwenden Sie dazu die Sicherungsdateien, die Sie vor dem Austauschen der Festplatte erstellt haben.

#### <span id="page-44-1"></span><span id="page-44-0"></span>**Herausnehmen eines Laufwerks aus dem Laufwerksschacht**

- 1. Wenn das Smart Cover Lock aktiviert ist, starten Sie den Computer neu, und rufen Sie Computer Setup auf, um die Sperre zu deaktivieren.
- 2. Fahren Sie das Betriebssystem ordnungsgemäß herunter, und schalten Sie dann den Computer und eventuell vorhandene Peripheriegeräte aus. Ziehen Sie den Netzstecker aus der Steckdose, und nehmen Sie die Abdeckung des Computers ab.
- 3. Entfernen Sie die Frontblende.
- 4. Ziehen Sie das Strom- und das Datenkabel auf der Rückseite des Laufwerks ab.

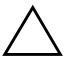

Ä **ACHTUNG:** Ziehen Sie beim Herausziehen der Kabel an der Lasche oder am Stecker und nicht an den Kabeln selbst, um Beschädigungen zu vermeiden.

- 5. Gehen Sie zum Herausnehmen des Laufwerks aus dem Laufwerksschacht wie folgt vor:
	- ❏ Um beim Desktop-Gehäuse ein optisches Laufwerk auszubauen, drücken Sie auf die gelbe Laufwerksverriegelung  $\bullet$ , und ziehen Sie das Laufwerk aus dem Laufwerksschacht  $\mathbf{\Theta}$ .

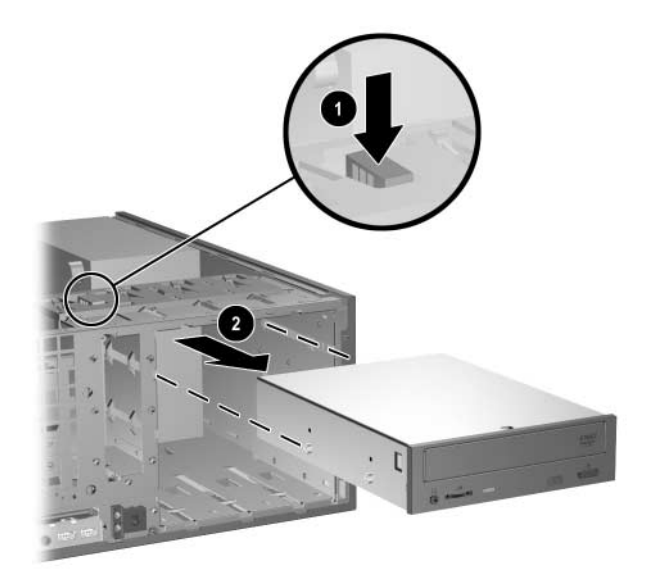

*Herausnehmen eines optischen Laufwerks beim Desktop-Gehäuse*

❏ Um beim Minitower-Gehäuse ein Diskettenlaufwerk oder ein optisches Laufwerk auszubauen, ziehen Sie die grüne Laufwerksverriegelung  $\bullet$  des betreffenden Laufwerks nach oben, und ziehen Sie das Laufwerk aus dem Laufwerksschacht <sup>2</sup>.

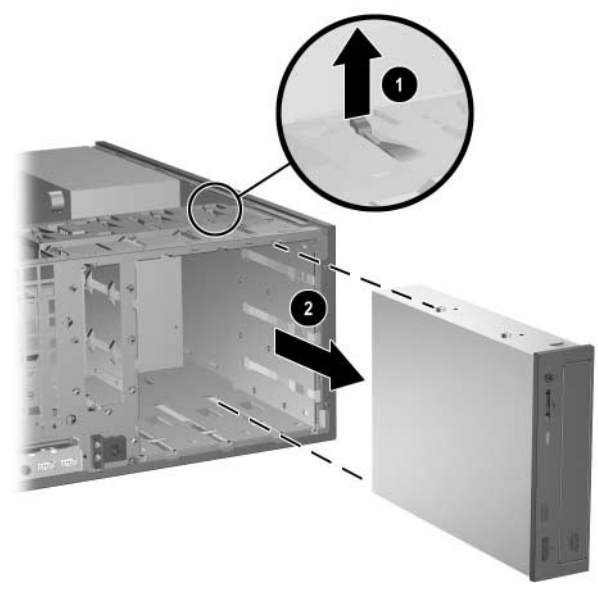

*Herausnehmen eines Diskettenlaufwerks oder eines optischen Laufwerks beim Minitower-Gehäuse (optisches Laufwerk abgebildet)*

❏ Um ein Festplattenlaufwerk auszubauen, ziehen Sie die grüne Laufwerksverriegelung  $\bullet$  des betreffenden Laufwerks nach oben, und ziehen Sie das Laufwerk aus dem Laufwerksschacht <sup>2</sup>.

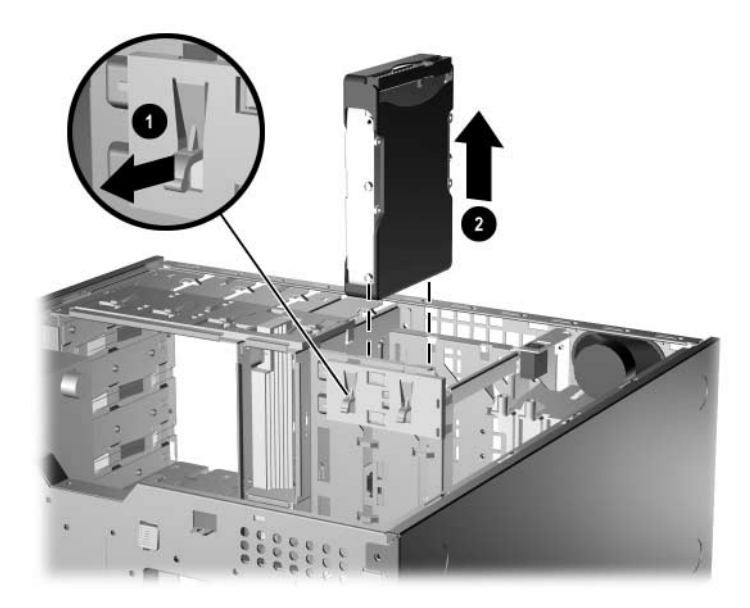

*Herausnehmen eines Festplattenlaufwerks*

6. Bewahren Sie das ausgebaute Laufwerk in einer Antistatikverpackung auf.

**A**

# <span id="page-48-2"></span>**Technische Daten**

<span id="page-48-3"></span><span id="page-48-1"></span><span id="page-48-0"></span>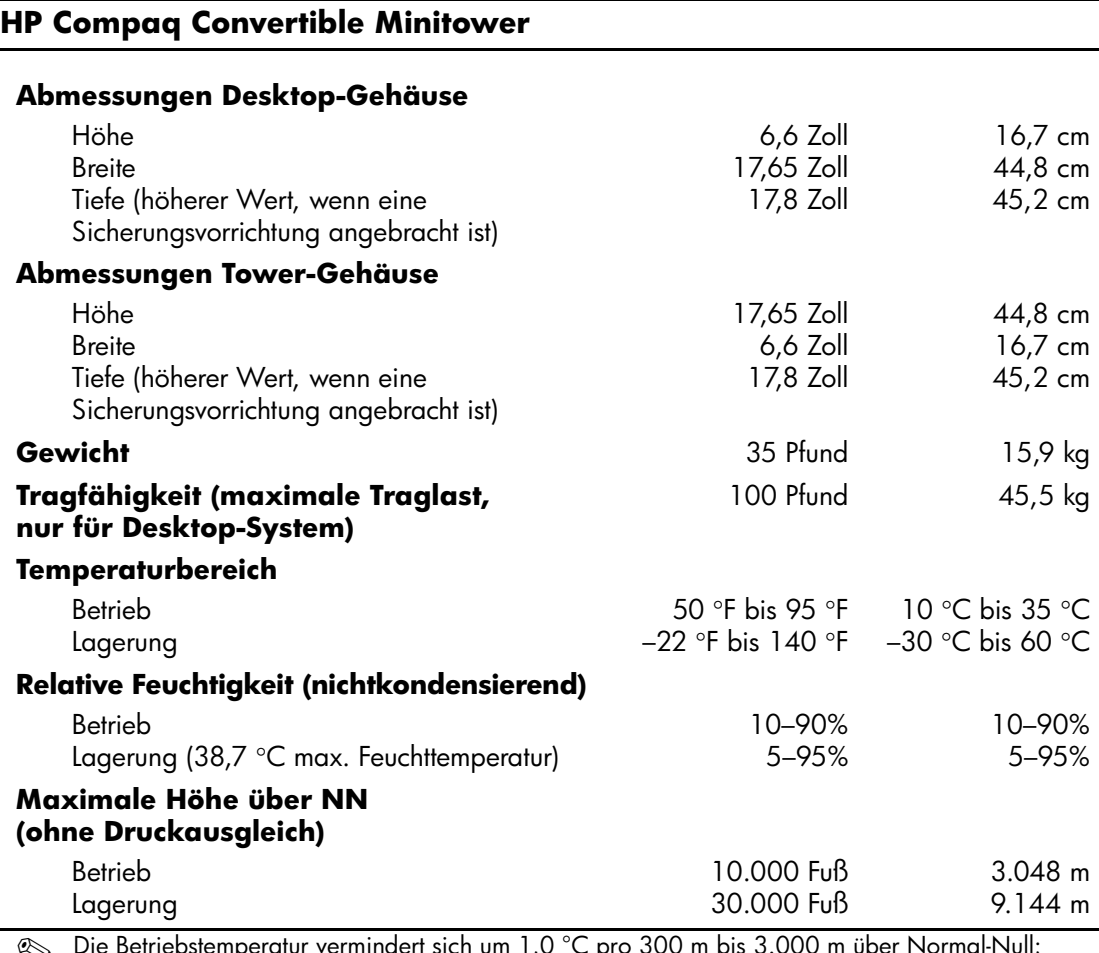

✎ Die Betriebstemperatur vermindert sich um 1,0 °C pro 300 m bis 3.000 m über Normal-Null; keine dauernde direkte Sonneneinstrahlung. Die maximale Temperaturänderungsrate beträgt 10 °C/h. Der zulässige obere Temperaturwert kann je nach Anzahl und Typ des eingebauten Zubehörs niedriger sein.

#### **HP Compaq Convertible Minitower** *(Fortsetzung)*

#### **Wärmeabstrahlung**

<span id="page-49-0"></span>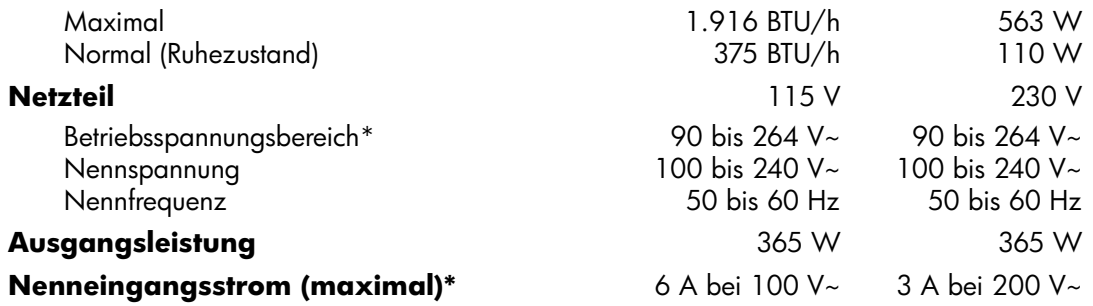

\*Dieses Gerät verfügt über ein Netzteil mit aktiver Leistungsfaktorkorrektur. Dadurch erfüllt das System die Anforderungen für das zum Gebrauch in Ländern der Europäischen Union vorgeschriebene CE-Zeichen. Darüber hinaus bietet das Netzteil mit aktiver Leistungsfaktorkorrektur den zusätzlichen Vorteil, dass kein Eingangsspannungsumschalter erforderlich ist.

# **Austauschen der Batterie**

<span id="page-50-2"></span><span id="page-50-1"></span><span id="page-50-0"></span>Die mitgelieferte Batterie versorgt die Echtzeituhr des Computers mit Strom. Tauschen Sie die im Computer vorhandene Batterie nur gegen eine Batterie desselben Typs aus. Der Computer wird mit einer Lithium-Knopfzelle mit 3 Volt geliefert.

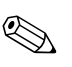

Die Lebensdauer der Lithiumbatterie kann verlängert werden, indem der Computer an eine Strom führende Netzsteckdose angeschlossen wird bzw. angeschlossen bleibt. Das System zieht nur dann Strom aus der Lithiumbatterie, wenn der Computer NICHT an eine Netzsteckdose angeschlossen ist.

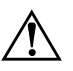

Å **VORSICHT:** Der Computer ist mit einer internen Lithium-Mangandioxid-Batterie ausgestattet. Falls die Batterie nicht sachgemäß behandelt wird, besteht Brandund Verletzungsgefahr. Beachten Sie die folgenden Hinweise, um Verletzungen zu vermeiden:

- Laden Sie die Batterie nicht wieder auf.
- Setzen Sie die Batterie nicht Temperaturen von über 60 °C aus.
- Bauen Sie weder Batterie noch Akku auseinander, quetschen Sie sie nicht, stechen Sie nicht hinein, und schließen Sie die Kontakte nicht kurz. Die Batterie bzw. der Akku darf außerdem weder Wasser noch Feuer ausgesetzt werden.
- Tauschen Sie die Batterie nur gegen geeignete HP Ersatzprodukte aus.

ACHTUNG: Sichern Sie vor dem Austauschen der Batterie unbedingt die CMOS-Einstellungen des Computers. Durch das Herausnehmen bzw. Austauschen der Batterie werden die CMOS-Einstellungen gelöscht. Weitere Informationen zum Sichern der CMOS-Einstellungen finden Sie im *Computer Setup (F10) Utility Handbuch* auf der CD *Dokumentation und Diagnose*.

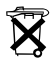

**N Batterien und Akkus dürfen nicht mit dem Hausmüll entsorgt werden.**<br>2006 - Hausin der Wisdomsmarkung also dem Sandam <sup>ill</sup> ausglühren und Um sie der Wiederverwertung oder dem Sondermüll zuzuführen, nutzen Sie die öffentlichen Sammelstellen, oder setzen Sie sich bezüglich der Entsorgung mit einem Servicepartner in Verbindung.

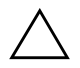

Ä **ACHTUNG:** Statische Elektrizität kann die elektronischen Komponenten des Computers oder der optionalen Geräte beschädigen. Bevor Sie mit der Arbeit an den Komponenten beginnen, sollten Sie daher einen geerdeten Metallgegenstand berühren, um sich elektrostatisch zu entladen.

- 1. Wenn Sie das Smart Cover Lock aktiviert haben, deaktivieren Sie es mit Hilfe von Computer Setup, und deaktivieren Sie den Smart Cover Sensor.
- 2. Fahren Sie das Betriebssystem ordnungsgemäß herunter, und schalten Sie den Computer und eventuell vorhandene Peripheriegeräte aus. Ziehen Sie das Netzkabel, und trennen Sie alle Verbindungen zu Peripheriegeräten. Nehmen Sie dann die Gehäuseabdeckung ab.

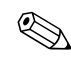

✎ Möglicherweise müssen Sie eine Erweiterungskarte herausnehmen, wenn diese die Batterie verdeckt.

- 3. Suchen Sie die Batterie und deren Halterung auf der Systemplatine.
- 4. Führen Sie je nach Typ der Batteriehalterung auf der Systemplatine die folgenden Schritte aus, um die Batterie auszutauschen.

### **Typ 1**

a. Nehmen Sie die Batterie nach oben aus der Halterung heraus.

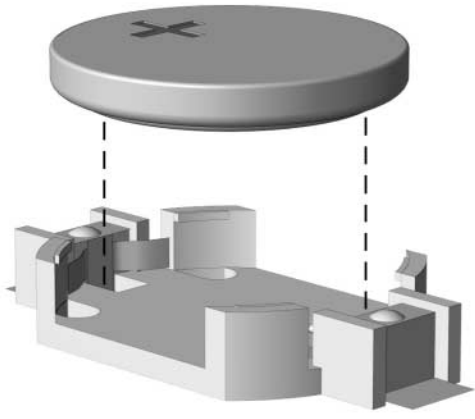

*Herausnehmen einer Knopfzelle (Typ 1)*

b. Setzen Sie die neue Batterie mit dem Pluspol (+) nach oben in die Halterung ein. Die Batterie arretiert beim Einsetzen automatisch in der richtigen Position.

#### **Typ 2**

- a. Um die Batterie aus der Halterung zu lösen, drücken Sie auf die an einer Seite über die Batterie hinausstehende Metallklammer. Wenn die Batterie frei gegeben wurde, nehmen Sie sie nach oben heraus  $\bullet$ .
- b. Um die neue Batterie einzusetzen, schieben Sie die Austauschbatterie mit dem Pluspol oben anliegend an einer Seite unter die Nase der Halterung. Drücken Sie die andere Seite der Batterie nach unten, bis die Batterie durch die Klammer gesichert ist  $\bullet$ .

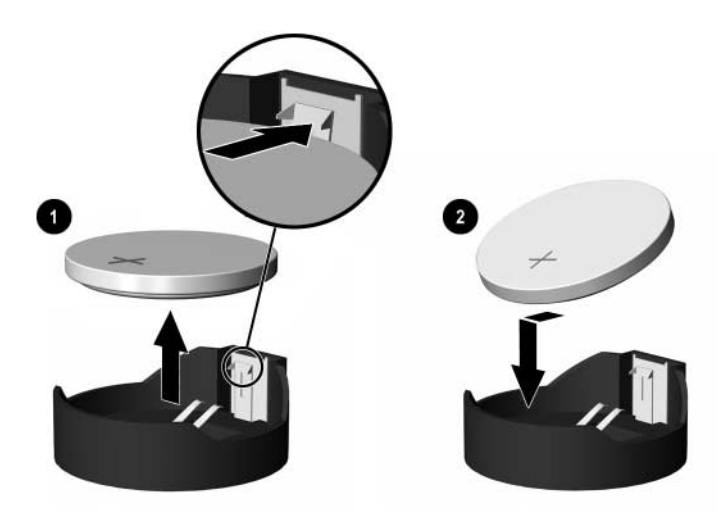

*Herausnehmen und Wiedereinsetzen einer Knopfzelle (Typ 2)*

#### **Typ 3**

- a. Drücken Sie die Halteklammer  $\bullet$  der Batterie nach hinten, und nehmen Sie die Batterie heraus <sup>2</sup>.
- b. Setzen Sie die neue Batterie ein, und bringen Sie die Halteklammer wieder in die richtige Position.

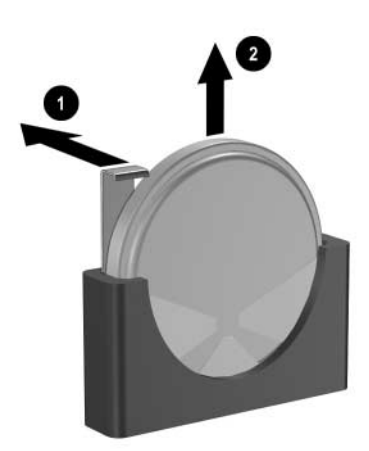

*Herausnehmen einer Knopfzelle (Typ 3)*

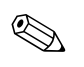

✎ Nachdem die Batterie ausgetauscht wurde, schließen Sie den Vorgang mit folgenden Schritten ab.

- 5. Bringen Sie die Abdeckung des Computers wieder an.
- 6. Stecken Sie das Netzkabel in eine Steckdose, und schalten Sie den Computer ein.
- 7. Legen Sie das Datum und die Uhrzeit, Ihre Kennwörter und spezielle Systemeinstellungen mit Hilfe von Computer Setup erneut fest. Informationen hierzu finden Sie im *Computer Setup (F10) Utility Handbuch* auf der CD *Documentation and Diagnostics*.
- 8. Wenn Sie das Smart Cover Lock verwenden, aktivieren Sie mithilfe von Computer Setup das Smart Cover Lock und den Smart Cover Sensor.

# <span id="page-55-5"></span><span id="page-55-4"></span>**Sicherheitsschlösser**

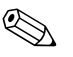

<span id="page-55-1"></span><span id="page-55-0"></span>✎ Informationen zu Funktionen zur Datensicherheit finden Sie im *Computer Setup (F10) Utility Handbuch* und im Handbuch *Desktop Management* auf der CD *Documentation and Diagnostics* sowie im *HP ProtectTools Security Manager Handbuch* (einige Modelle) unter [www.hp.com](http://www.hp.com).

# <span id="page-55-2"></span>**Anbringen eines Sicherheitsschlosses**

Die unten und auf den folgenden Seiten abgebildeten Sicherheitsschlösser können zur Sicherung des Convertible Minitower verwendet werden.

### <span id="page-55-3"></span>**Diebstahlsicherung**

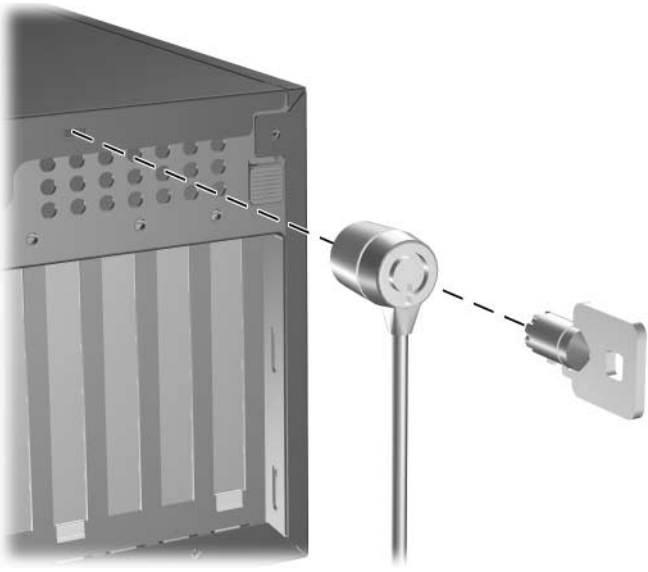

*Anbringen eines Kabelschlosses*

# <span id="page-56-0"></span>**Vorhängeschloss**

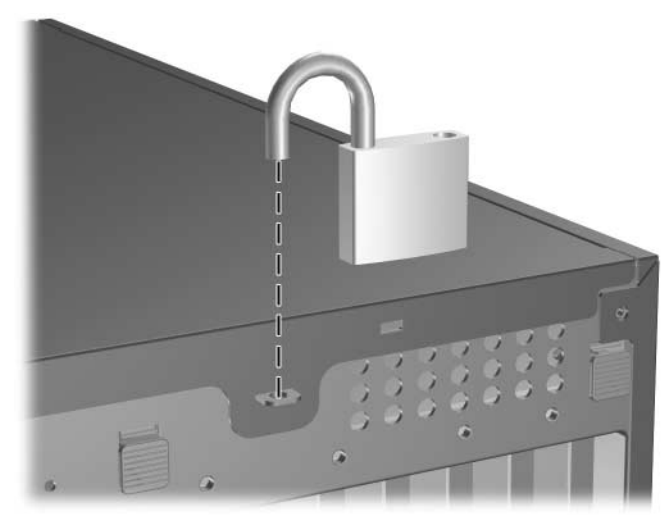

*Anbringen eines Vorhängeschlosses*

# <span id="page-56-1"></span>**Universalsicherung**

#### **Ohne Sicherheitskabel**

<span id="page-56-2"></span>1. Führen Sie die das Tastatur- und das Mauskabel durch das Schloss.

<span id="page-56-3"></span>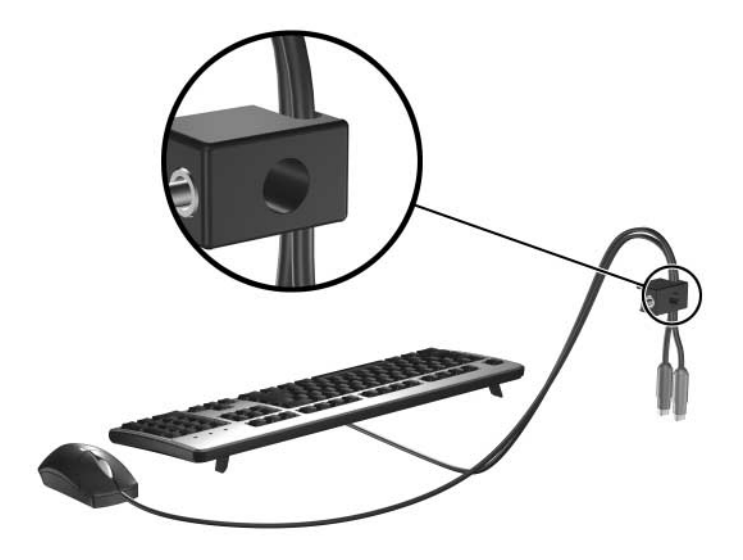

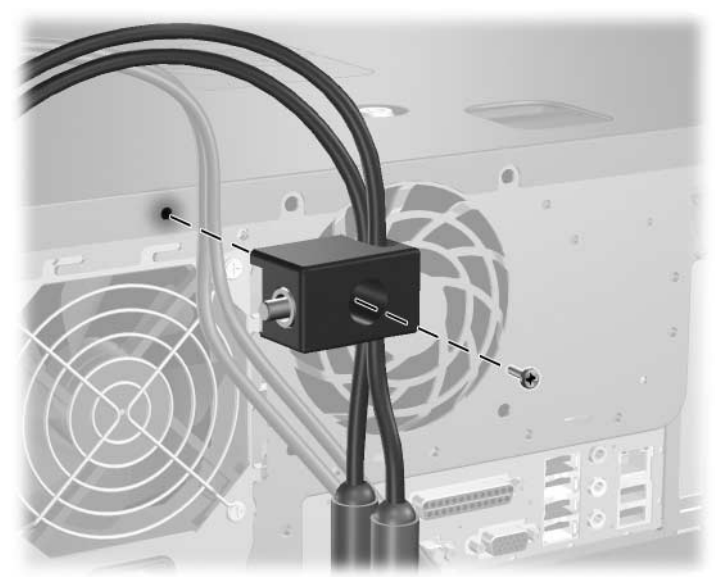

2. Befestigen Sie das Schloss mithilfe der mitgelieferten Schraube am Gehäuse.

3. Führen Sie den Bolzen in das Schloss ein  $\bullet$  und drücken Sie den Riegel hinein <sup>2</sup>, um das Schloss zu verriegeln. Sie können das Schloss mit dem mitgelieferten Schlüssel wieder öffnen.

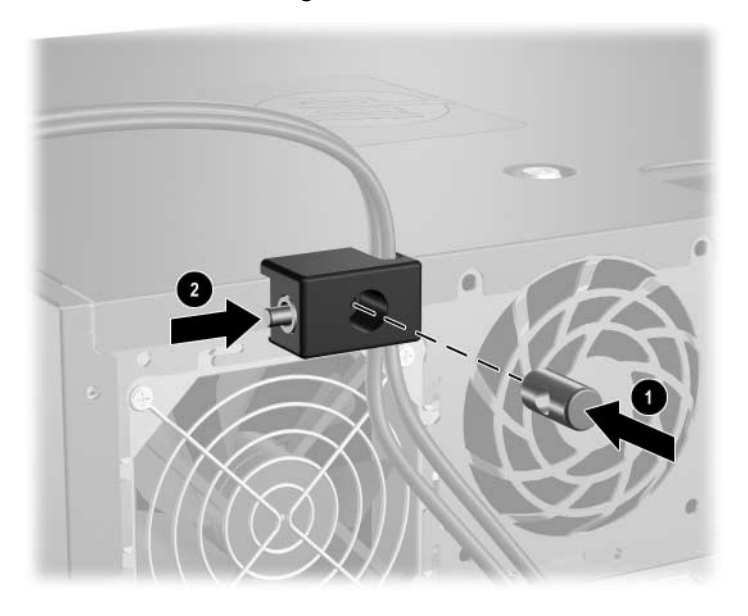

#### **Mit Sicherheitskabel**

1. Befestigen Sie das Sicherheitskabel, indem Sie es um einen fest stehenden Gegenstand legen.

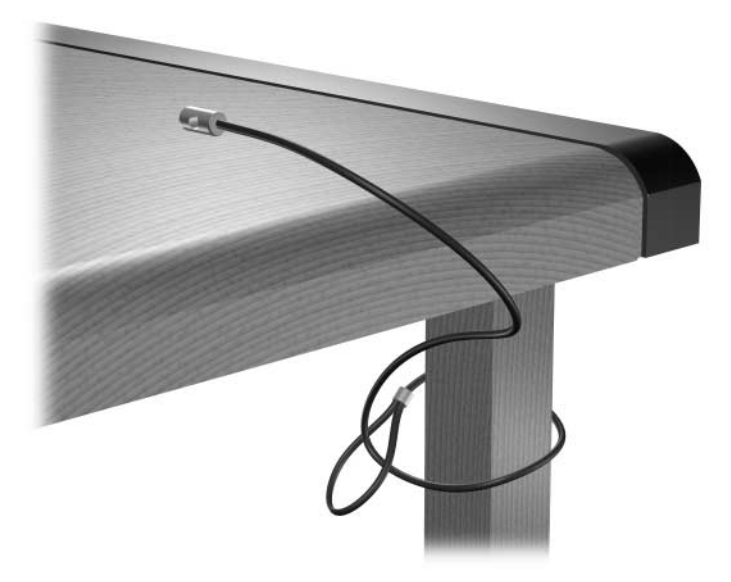

2. Führen Sie die das Tastatur- und das Mauskabel durch das Schloss.

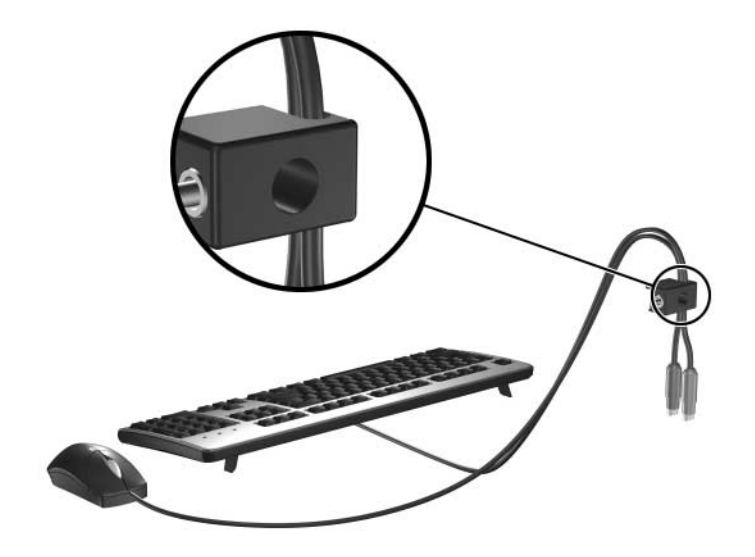

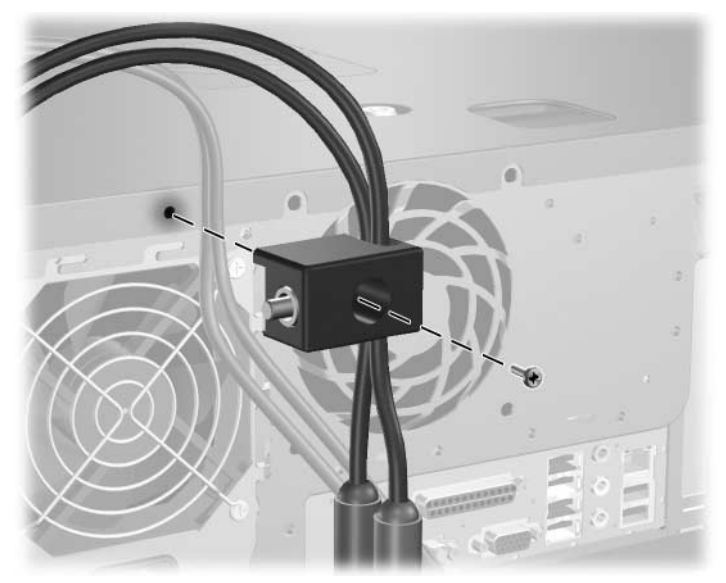

3. Befestigen Sie das Schloss mithilfe der mitgelieferten Schraube am Gehäuse.

4. Führen Sie den Bolzen an einem Ende des Sicherheitskabels in das Schloss ein  $\bullet$ , und drücken Sie den Riegel hinein  $\bullet$ , um das Schloss zu verriegeln. Sie können das Schloss mit dem mitgelieferten Schlüssel wieder öffnen.

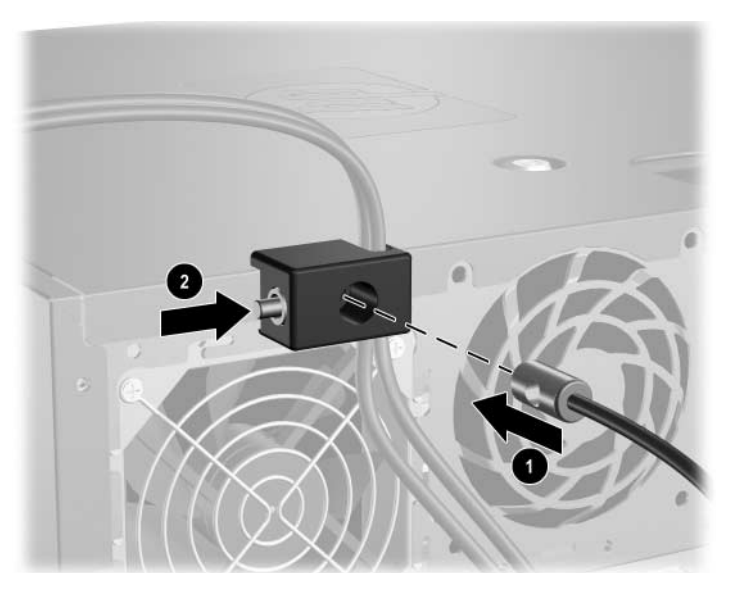

**D**

# <span id="page-60-3"></span><span id="page-60-0"></span>**Elektrostatische Entladung**

<span id="page-60-1"></span>Die Entladung von statischer Elektrizität über einen Finger oder einen anderen Leiter kann die Systemplatine oder andere Bauteile beschädigen, die gegenüber elektrostatischer Entladung empfindlich sind. Diese Art von Beschädigungen kann die Lebensdauer der Geräte verkürzen.

# <span id="page-60-2"></span>**Vermeiden von Schäden durch elektrostatische Entladungen**

<span id="page-60-4"></span>Beachten Sie die folgenden Vorsichtsmaßnahmen, um Schäden durch elektrostatische Entladungen zu vermeiden:

- Vermeiden Sie das direkte Berühren empfindlicher Bauteile, indem Sie diese in antistatischen Behältern transportieren und aufbewahren.
- Bewahren Sie die elektrostatisch empfindlichen Teile in ihren Behältern auf, bis sie sich an einem vor elektrostatischen Entladungen geschützten Arbeitsplatz befinden.
- Arbeiten Sie auf einer geerdeten Oberfläche, wenn Sie die Teile aus den Schutzbehältern nehmen.
- Vermeiden Sie eine Berührung der Steckerkontakte, Leitungen und Schaltungsbauteile.
- Erden Sie sich immer, bevor Sie Komponenten oder Bauteile berühren, die gegenüber elektrostatischen Entladungen empfindlich sind.

# <span id="page-61-0"></span>**Erdungsmethoden**

Es gibt mehrere Erdungsmethoden. Verwenden Sie eine oder mehrere der folgenden Erdungsmethoden, bevor Sie empfindliche Komponenten berühren oder installieren:

- Verwenden Sie ein Antistatikarmband, das über ein Erdungskabel an eine geerdete Workstation bzw. ein geerdetes Computergehäuse angeschlossen ist. Antistatikarmbänder sind flexible Bänder mit einem Mindestwiderstand von 1 MOhm +/–10% im Erdungskabel. Stellen Sie eine ordnungsgemäße Erdung sicher, indem Sie die leitende Oberfläche des Armbands direkt auf der Haut tragen.
- Verwenden Sie vergleichbare Bänder an Fersen, Zehen oder Füßen, wenn Sie im Stehen arbeiten. Tragen Sie die Bänder an beiden Füßen, während Sie auf leitfähigem Boden oder antistatischen Fußmatten stehen.
- Verwenden Sie leitfähiges Werkzeug.
- Verwenden Sie eine transportable Wartungsausrüstung mit antistatischer Arbeitsmatte.

Wenn Sie keine geeigneten Hilfsmittel besitzen, um eine ordnungsgemäße Erdung sicherzustellen, wenden Sie sich an einen Servicepartner.

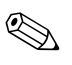

✎ Weitere Informationen zu statischer Elektrizität erhalten Sie bei Ihrem Servicepartner.

<span id="page-62-3"></span>**E**

# <span id="page-62-0"></span>**Betriebshinweise, allgemeine Pflegehinweise und Transportvorbereitung**

# <span id="page-62-2"></span><span id="page-62-1"></span>**Betriebshinweise und allgemeine Pflegehinweise**

Beachten Sie die folgenden Hinweise, um den Computer und Monitor ordnungsgemäß einzurichten und zu pflegen:

- Schützen Sie den Computer vor Feuchtigkeit, direkter Sonneneinstrahlung sowie vor extremen Temperaturen. Weitere Informationen zu den empfohlenen Betriebstemperatur- und Luftfeuchtigkeitsbereichen für den Computer finden Sie in [Anhang A, "Technische Daten"](#page-48-2) in diesem Handbuch.
- Sorgen Sie dafür, dass der Computer auf einer stabilen und geraden Fläche steht. Lassen Sie an allen Seiten des Computers, an denen sich Lüftungsschlitze befinden, und über dem Monitor ungefähr 10 cm Abstand, damit für eine ausreichende Luftzirkulation gesorgt ist.
- Stellen Sie sicher, dass Luft in den Computer eintreten und dort zirkulieren kann. Blockieren Sie keine Lüftungsschlitze und Lufteinlasslöcher. Stellen Sie die Tastatur niemals mit eingeklappten Tastaturfüßen direkt gegen die Vorderseite eines Desktop-Gehäuses, da auch in diesem Fall die Luftzirkulation eingeschränkt wird.
- Betreiben Sie den Computer auf keinen Fall ohne Gehäuse oder Seitenabdeckungen.
- Stellen Sie nicht mehrere Computer übereinander oder so dicht aneinander, dass sie der Luftzirkulation oder erwärmten Luft des anderen Computers ausgesetzt sind.
- Wenn der Computer in einem separaten Gehäuse betrieben wird, muss für eine ausreichende Luftzirkulation (eingehende und ausgehende Luft) im Gehäuse gesorgt werden. Des Weiteren gelten die oben aufgeführten Betriebshinweise.
- Schützen Sie den Computer und die Tastatur vor Flüssigkeiten.
- Verdecken Sie nie die Lüftungsschlitze des Monitors.
- Installieren oder aktivieren Sie die Energiesparfunktionen des Betriebssystems oder anderer Software, wie z. B. den Ruhezustand.
- Schalten Sie den Computer aus, bevor Sie eine der folgenden Wartungsarbeiten durchführen:
	- ❏ Wischen Sie das Computer-Gehäuse mit einem weichen, mit Wasser angefeuchteten Tuch ab. Reinigungsmittel können die Beschichtung angreifen und beschädigen.
	- ❏ Reinigen Sie von Zeit zu Zeit die Lüftungsschlitze an der Seite des Computers. Fussel, Staub und andere Substanzen können die Schlitze verstopfen und damit die Luftzirkulation verringern.

# <span id="page-63-0"></span>**Vorsichtsmaßnahmen für optische Laufwerke**

<span id="page-63-2"></span>Beachten Sie beim Betrieb oder Reinigen des optischen Laufwerks die folgenden Hinweise.

#### <span id="page-63-1"></span>**Betrieb**

- Bewegen Sie das Laufwerk nicht, während es in Betrieb ist. Anderenfalls können beim Lesen der Daten Fehler auftreten.
- Setzen Sie das Laufwerk nicht hohen Temperaturschwankungen aus, da sich im Gerät sonst Kondenswasser bilden kann. Wenn während des Betriebs plötzliche Temperaturschwankungen auftreten, warten Sie mindestens eine Stunde, bevor Sie das Gerät ausschalten. Wenn Sie das Gerät sofort wieder nutzen, können Lesefehler auftreten.
- Stellen Sie das Laufwerk niemals an einem Ort auf, an dem es hoher Feuchtigkeit, extremen Temperaturen, Vibrationen oder direkter Sonneneinstrahlung ausgesetzt ist.

# <span id="page-64-0"></span>**Reinigung**

- <span id="page-64-4"></span>■ Reinigen Sie die Abdeckung und die Bedienelemente mit einem weichen, trockenen Tuch. Sie können das Tuch auch mit Wasser anfeuchten, dem Sie ein mildes Reinigungsmittel zugesetzt haben. Sprühen Sie Reinigungsmittel niemals direkt auf das Gerät.
- Verwenden Sie keine Lösungsmittel wie Alkohol oder Reinigungsbenzin. Diese Mittel können die Oberfläche beschädigen.

# <span id="page-64-1"></span>**Sicherheit**

<span id="page-64-3"></span>Wenn Fremdkörper oder Flüssigkeiten in das Laufwerk gelangen, ziehen Sie sofort den Netzstecker des Computers. Lassen Sie das Laufwerk in diesem Fall von einem Servicepartner prüfen.

# <span id="page-64-2"></span>**Transportvorbereitung**

Falls Sie den Computer versenden müssen, beachten Sie die folgenden Hinweise:

1. Sichern Sie die auf der Festplatte befindlichen Daten vor dem Versand auf PD-Medien, Band, CD oder Diskette. Stellen Sie sicher, dass die für die Sicherung verwendeten Medien keinen elektrischen oder magnetischen Impulsen ausgesetzt sind, während sie gelagert oder transportiert werden.

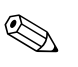

✎ Die Festplatte wird automatisch gesperrt, wenn die Stromzufuhr zum System unterbrochen wird.

- 2. Nehmen Sie die Programm- oder Daten-Disketten aus dem Laufwerk.
- 3. Schieben Sie eine leere Diskette in das Diskettenlaufwerk, um dieses während des Transports zu schützen. Verwenden Sie keine Diskette, auf der Daten gespeichert sind oder auf der Daten gespeichert werden sollen.
- 4. Schalten Sie den Computer und sämtliche Peripheriegeräte aus.
- 5. Ziehen Sie das Netzkabel zuerst aus der Steckdose und anschließend aus dem Computer heraus.

6. Unterbrechen Sie die Stromversorgung zu den Systemkomponenten und den angeschlossenen Peripheriegeräten. Trennen Sie diese Geräte anschließend vom Computer.

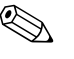

- ✎ Vergewissern Sie sich, dass alle Karten sicher und fest in ihren Steckplätzen sitzen, bevor Sie den Computer verschicken.
- 7. Verpacken Sie die Systemkomponenten und Peripheriegeräte in ihrer Originalverpackung oder einer ähnlichen Verpackung mit genügend Verpackungsmaterial, um sie zu schützen.

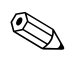

✎ Angaben zu Umgebungsbedingungen finden Sie in [Anhang A,](#page-48-2)  ["Technische Daten"](#page-48-2) in diesem Handbuch.

# **Index**

### <span id="page-66-0"></span>**A**

Abdeckung Abnehmen [2–4](#page-19-2) Verriegeln und Entriegeln [2–2,](#page-17-2) [C–1](#page-55-4) Abnehmen Batterie [B–1](#page-50-2) Erweiterungskarte [2–14](#page-29-1) Erweiterungssteckplatz-Abdeckung [2–16](#page-31-0) Frontblende [2–6](#page-21-1) Gehäuseabdeckung [2–4](#page-19-2) Laufwerk aus Schacht [2–29](#page-44-1) Laufwerksblenden [2–8](#page-23-1) Smart Cover Lock [2–2](#page-17-3) Anwendungs-Taste [1–4](#page-7-1) Audio-Anschlüsse [1–2,](#page-5-1) [1–3](#page-6-1) Aufheben der Abdeckungssperre [2–2](#page-17-4), [C–1](#page-55-5)

#### **B**

Batterieaustausch [B–1](#page-50-2) Blende *[Siehe](#page-23-2)* Frontblende

#### **C**

CD-ROM-Laufwerk *[Siehe](#page-5-2)* optisches Laufwerk Computer Abdeckung [2–4](#page-19-2) Betriebshinweise [E–1](#page-62-3) Funktionen [1–1](#page-4-3) Sicherheitsschlösser [2–2,](#page-17-2) [C–1](#page-55-5) Technische Daten [A–1](#page-48-3) Transportvorbereitung [E–3](#page-64-3)

Umwandeln, Desktop in Minitower-System [1–10](#page-13-1) Umwandeln, Minitower in Desktop-System [1–7](#page-10-1) Vermeiden von Schäden durch elektrostatische Entladungen [D–1](#page-60-4) Wiederherstellen von Software [2–29](#page-44-2)

#### **D**

Desktop-System [1–7](#page-10-1) DIMMs *[Siehe](#page-24-3)* Speicher Diskettenlaufwerk Einbauen [2–23](#page-38-1) Funktionen [1–2](#page-5-3) DVD-ROM-Laufwerk *[Siehe](#page-5-4)* optisches Laufwerk

#### **E**

Einbauen Batterie [B–1](#page-50-2) Diskettenlaufwerk [2–23](#page-38-1) Erweiterungskarte [2–14](#page-29-1) Festplattenlaufwerk [2–26](#page-41-1) Führungsschrauben [2–21](#page-36-1) Optisches Laufwerk [2–23](#page-38-1) Sicherheitsschlösser [C–1](#page-55-4) Speicher [2–9](#page-24-4) Wiederherstellen von Software [2–29](#page-44-2) Zusätzliche Laufwerke [2–21](#page-36-2) Elektrostatische Entladungen, Vermeiden von Schäden [D–1](#page-60-4)

*Hardware-Referenzhandbuch www.hp.com Index–1*

Erweiterungskarte Abnehmen [2–14](#page-29-1) Einbauen [2–14](#page-29-1) PCI [2–14](#page-29-2) PCI-Express [2–14,](#page-29-2) [2–18](#page-33-0) Position der Steckplätze [2–14](#page-29-3) Erweiterungssteckplatz-Abdeckung Abnehmen [2–16](#page-31-0) Wiedereinbauen [2–18](#page-33-1)

#### **F**

Festplattenlaufwerk Anschließen von SATA-Kabeln [2–28](#page-43-0) Einbauen einer SATA-Festplatte [2–26](#page-41-1) Führungsschrauben [2–26](#page-41-2) LED-Anzeige [1–2](#page-5-5) Wiederherstellen [2–29](#page-44-3) Frontblende Abnehmen [2–6](#page-21-2) Laufwerksblenden [2–8](#page-23-1) Wiedereinbauen [2–7](#page-22-1)

#### **H**

Hinweise Betrieb des Computers [E–1](#page-62-3) Hinweise zur Luftzirkulation [E–1](#page-62-3)

#### **I**

Innere Komponenten, Zugriff [2–4](#page-19-2) Installationshinweise [2–1](#page-16-4)

#### **K**

Komponenten Rückseite [1–3](#page-6-2) Tastatur [1–4](#page-7-2) Vorderseite [1–2](#page-5-6) Kopfhörer, Audioausgang [1–3](#page-6-3) Kopfhöreranschluss [1–2](#page-5-7)

#### **L**

Laufwerke, Position [2–20](#page-35-1)

#### **M**

Maus Anschluss [1–3](#page-6-4) Besondere Funktionen [1–5](#page-8-2) Mikrofonbuchse [1–2](#page-5-1), [1–3](#page-6-5) Minitower-System [1–10](#page-13-1) Monitor, Anschließen [1–3](#page-6-6)

#### **N**

Netzanschluss Betriebs-LED [1–2](#page-5-8) Netzbuchse [1–3](#page-6-7) Netzschalter [1–2](#page-5-9)

#### **O**

Optisches Laufwerk Einbauen [2–23](#page-38-1) Führungsschrauben [2–23](#page-38-2) Funktionen [1–2](#page-5-10) Hinweise [E–2](#page-63-2) Reinigung [E–3](#page-64-4) Vorsichtsmaßnahmen [E–2](#page-63-2)

#### **P**

Parallele ATA-Laufwerke [2–21](#page-36-3) Paralleler Anschluss [1–3](#page-6-8) PCI-Karte *[Siehe](#page-29-1)* Erweiterungskarte Produkt-ID, Position [1–6](#page-9-1)

#### **R**

RJ-45-Anschluss [1–3](#page-6-9) Rückseite, Komponenten [1–3](#page-6-2)

#### **S**

**SATA** Anschließen der Kabel [2–28](#page-43-0) Einbauen einer Festplatte [2–26](#page-41-3) Schlösser Diebstahlsicherung [C–1](#page-55-5)

Smart Cover Lock [2–2](#page-17-2) Universalsicherung [C–2](#page-56-2) Vorhängeschloss [C–2](#page-56-3) Serieller Anschluss [1–3](#page-6-10) Seriennummer, Position [1–6](#page-9-1) Sicherheit Diebstahlsicherung [C–1](#page-55-5) Smart Cover Lock [2–2](#page-17-4) Universalsicherung [C–2](#page-56-2) Vorhängeschloss [C–2](#page-56-3) Smart Cover Lock und FailSafe-Schlüssel [2–2](#page-17-5) Speicher Asymmetric Mode [2–10](#page-25-1) Bestücken von Steckplätzen [2–10](#page-25-2) Einbauen [2–9](#page-24-4) Interleaved Mode [2–10](#page-25-1) Kapazität [2–9,](#page-24-5) [2–10,](#page-25-3) [2–13](#page-28-0) Position der Steckplätze [2–11](#page-26-0) Single Channel Mode [2–10](#page-25-1) Technische Daten [2–9](#page-24-6) Statusanzeigen [1–2](#page-5-8), [1–4](#page-7-3)

Stromversorgung [A–2](#page-49-0)

### **T**

Tastatur Anschluss [1–3](#page-6-11) Komponenten [1–4](#page-7-2) Technische Daten Computer [A–1](#page-48-3) Speicher [2–9](#page-24-6) Transportvorbereitung [E–3](#page-64-3)

#### **U**

Umwandeln des Computersystems [1–7,](#page-10-1) [1–10](#page-13-1) USB-Anschlüsse Rückseite [1–3](#page-6-12) Vorderseite [1–2](#page-5-11)

#### **V**

Vorderseite, Komponenten [1–2](#page-5-6)

#### **W**

Windows Logo-Taste Funktionen [1–5](#page-8-3) Position [1–4](#page-7-4)